### **Глазырина О. Ф. Ответственный по информатизации МБОУ «Лицей» г. Черногорска**

### **Сервисы Google в образовании**

В настоящее время организация учебно-воспитательного процесса невозможна без использования современных технологий обучения. Наиболее актуальной задачей обучения и воспитания можно назвать развитие у обучающихся компетентностей, которые раскрываются через формирование умений и качеств человека XXI века: личной ответственности, терпимости к другим точкам зрения, коммуникативные умения, способности к саморазвитию, развитие мышления, умение находить, анализировать, управлять, интегрировать, оценивать и создавать информацию в разных формах и различными способами, способность работать в команде, умения ставить и решать проблемы.

Для решения обозначенной задачи целесообразно применять в учебном процессе ИКТ, интегрируя их с другими современными образовательными технологиями.

Если еще несколько лет назад учителя преимущественно использовали Сеть с целью поиска информационных материалов для обеспечения учебного процесса, то теперь ясно обозначена еще одна устойчивая тенденция развития образовательного Интернета: разработка учителями собственных ресурсов, создание электронных учебных объектов, обмен ими и предоставление их обучащимся для обучения. Безусловно, этому способствовала растущая в педагогических кругах популярность современных веб-сервисов для создания, редактирования и хранения файлов.

С введением новых образовательных стандартов поменялись и вызовы: ориентация на индивидуальную образовательную траекторию ученика, на расширение образовательной среды предполагают, что материалов, имеющихся в открытом доступе, педагогу может и не хватить. Это значит, что учителю придется самому становиться автором и разработчиком.

Рассмотрим, как Google может стать площадкой для создания образовательного пространства с выходом на совместную деятельность обучаемых. Суть технологии Google заключается в возможности привлечения обучающихся для участия в образовательном процессе не только в качестве потребителей образовательного контента, но и как его активных создателей, она способствуют тому, чтобы в центре педагогического процесса оказывался обучающийся.

Корпорация Google разрабатывает и предоставляет множество приложений и сервисов, доступ к которым возможен в окне любого браузера при наличии подключения к Интернету. Наиболее используемыми в образовательном сообществе, являются следующие сервисы Google: Google Calendar – онлайновый календарь, Google Docs – онлайновый офис, Gmail – бесплатная электронная почта, Google Maps – набор карт, Google Sites – бесплатный хостинг, использующий вики-технологию, Google Translate – переводчик, YouTube – видеохостинг. Эти Google-приложения предоставляют учащимся и преподавателям учебных заведений инструменты, необходимые для эффективного общения и совместной работы. Службы Google для образования, по мнению разработчиков, «содержат бесплатный и свободный от рекламы набор инструментов, который позволит преподавателям и учащимся более успешно и эффективно взаимодействовать, обучать и обучаться».

Основные преимущества использования сервисов Google в образовании с точки зрения пользователя:

● минимальные требования к аппаратному обеспечению (обязательное условием – наличие доступа в Интернет);

google-технологии не требуют затрат на приобретение и обслуживание специального программного обеспечения (доступ к приложениям можно получить через окно веббраузера);

Google поддерживают все операционные системы и клиентские программы, используемые учащимися и учебными заведениями;

все инструменты Google бесплатны.

Сделаем небольшой обзор Google-инструментов, которые учитель может использовать для построения своего образовательного пространства.

### **Google-cайт - как учебная среда**

Технические возможности этого сервиса основаны на бесплатном хостинге и wikiтехнологии. И этого вполне достаточно, чтобы создать на сайте полноценную электронную учебную среду.

Рассмотрим коротко, как функционал данного сервиса может быть использован для создания среды обучения. Прежде всего – это возможности создания html-страниц и настроек навигации по создаваемым страницам. Есть автоматическое и пользовательское дерево навигации по сайту. Редактор страниц позволяет добавлять информацию из других приложений Google, таких как [Google](https://docs.google.com/) [Docs,](https://docs.google.com/) [Google Calendar,](https://www.google.com/calendar/) альбомы [Picasa,](https://picasaweb.google.com/) видеохостинг [YouTube.](http://www.youtube.com/)

Еще одно немаловажное достоинство - возможность совместной работы нескольких пользователей – преподаватель, как владелец сайта, организует доступ учащихся к сайту в качестве соавторов. Все авторизованные участники могут редактировать страницы, оставлять комментарии, а также добавлять файлы в виде приложений к страницам.

Для организации дистантного обучения всех перечисленных возможностей хватает для:

- структурирования учебного материала,
- организации навигации по сайту,
- размещения ссылок на ресурсы (приложения),
- обеспечения совместного доступа,
- отслеживания информации о действиях учащегося на сайте.

Для конструирования электронной среды с помощью удобных инструментов можно создать учебные модули и организовать интерактивное взаимодействие всех участников обучения. Остается придумать, как лучше структурировать образовательный контент и, главное, как обеспечить его подачу в условиях полного или частичного дистанта - и для взаимодействия в режиме реального времени, и в "оффлайне".

### Инструкция по созданию аккаунта:

Создать аккаунт Google довольно просто. От вас требуется всего лишь ввести некоторую информацию о себе: **имя**, **дата рождения** и т.д. После создания учетной записи вы автоматически получите доступ к **Gmail**, **Google Docs**, **Google Calendar**, **Google+**, и многим другим сервисам. В этом уроке мы покажем вам как **создать аккаунт Google.**

\**В разделе сайта Электронная почта, есть урок по [созданию](http://composs.ru/kak-sozdat-svoyu-elektronnuyu-pochtu-gmail) Gmail почты. Если у вас уже есть электронная почта Gmail, значит вам не нужно создавать аккаунт. Он у вас уже есть. Просто войдите в свой аккаунт, используя логин и пароль почты. Если же у вас еще нет аккаунта и почты, тогда рекомендую завести с помощью этого урока.*

Чтобы создать аккаунт google:

1) Перейдите на Google.ru

2) Нажмите на кнопку **«Войти»** в правом верхнем углу страницы.

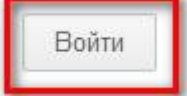

3) Нажмите на кнопку **«Создать»** или **«Зарегистрироваться»**.

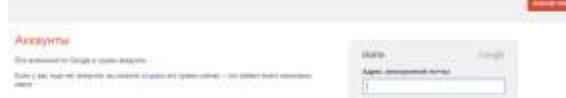

4) Появится форма **«Создание аккаунта Google»**:

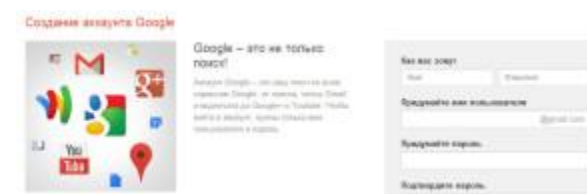

5) Теперь вы должны ввести информацию в форму. Введите свое **имя** и **фамилию**.

6) Введите **имя пользователя**, которую вы хотите использовать при входе в аккаунт (другими словами ваш ник). Google проверит имя пользователя на доступность. Если имя пользователя которую вы ввели будет занято, вы увидите надпись «Это имя уже занято. Попробуйте другое». В таком случае попробуйте прибавить к имени цифры. Или придумайте другое имя пользователя.

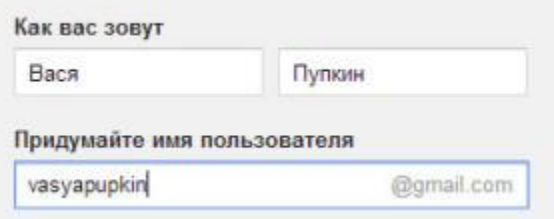

7) Затем придумайте **пароль**. Так же как и в других сервисах в интернете, очень важно придумать **надежный пароль.** Другими словами пароль должен быть очень **трудным, сложным для безопасности**. Имеется ввиду сложным для других, а не для вас.

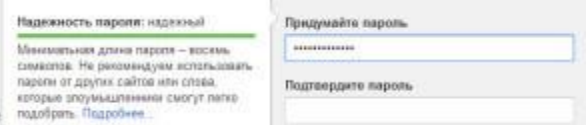

8) Введите свой **день рождения**, **месяц**, **год** и выберите **пол**.

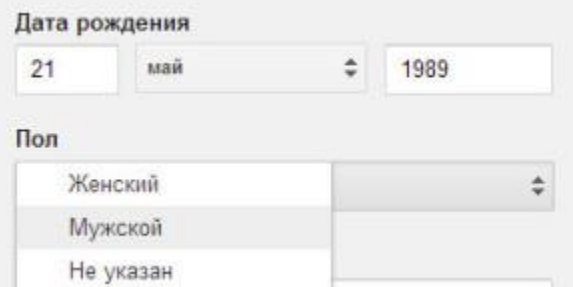

9) **Необязательно**: Далее можете написать свой номер телефона, если вдруг забудете пароль, то с помощью своего телефона можно будет восстановить.

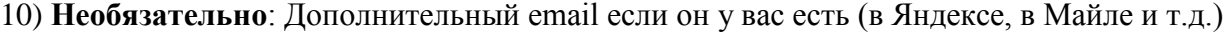

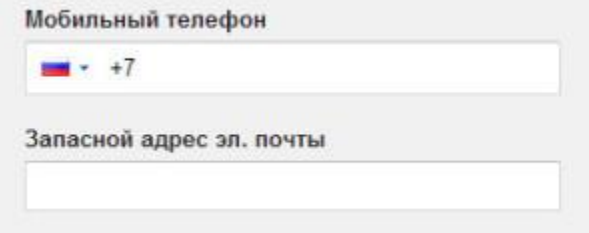

11) Далее вам нужно ввести **проверочный текст**. Это для того чтобы доказать что вы живой человек, а не робот. Также вы должны выбрать ваше местоположение (**страна**).

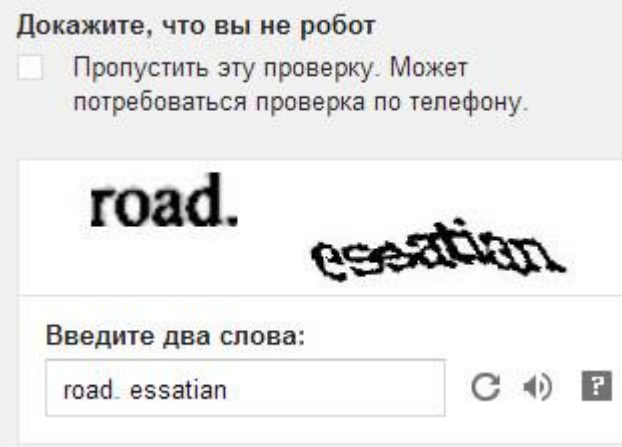

- 12) Ставим галочку напротив **Условия использования** и **политика конфиденциальности**.
- 13) Вторую галочку мы не ставим. Можете поставить если хотите принять участие в Google+. 14) Нажмите на кнопку **«Далее»** чтобы продолжить.

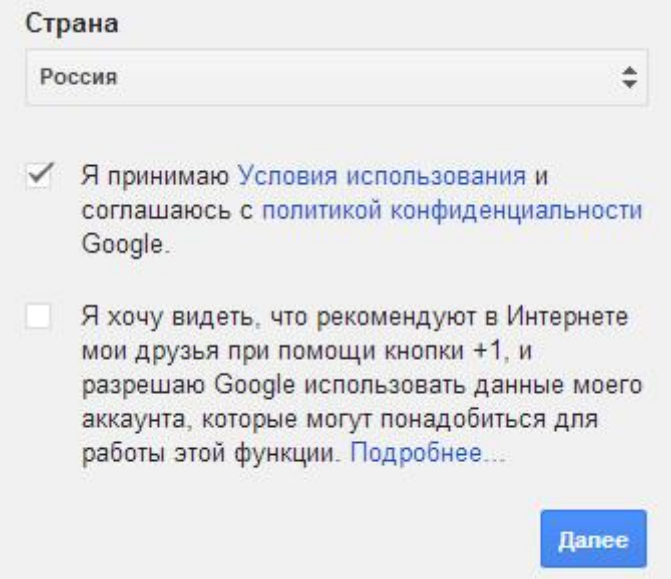

15) Появиться страница первоначальных настроек вашего **профиля**. Нажмите кнопку **добавить фото**, если хотите добавить фото в профиль Google+. Фотографию можно добавить позже, если вы сейчас не хотите. Нажмите кнопку **«Дальше»**

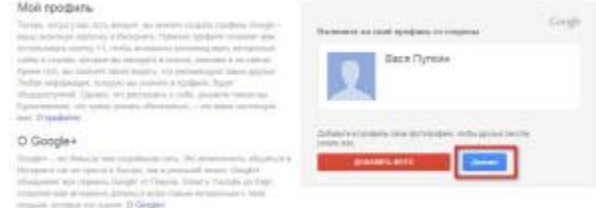

16) Появится страница приветствия. **Поздравляем,** вы завершили процесс регистрации. Нажмите на кнопку **«Вперед!»**. Вы будете перенаправлены на страницу www.google.ru

### Поздравляем, Вася!

Теперь вы можете использовать большинство продуктов Google: ищите, создавайте и общайтесь с другими пюдьми. В правом верхнем углу окна отображается ваше имя пользователя (нажмите на фото, чтобы изменить свой профиль, перейти в Google+, проверить настройки аккауита, а также просмотреть или изменить параметры Истории веб-поиска). Кроме того, мы отправили вам электронное письмо с дополнительными сведениями о возможностях Google

Bam appec on noint- vasyapupkin210589@gmail.com

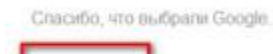

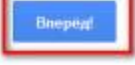

17) Теперь вам доступны многие полезные сервисы **сервисы от Google**

### **Инструкция по созданию и заполнению сайта:**

Служба Google Sites предоставляет возможность бесплатного создания сайтов на бесплатном хостинге. Ограничения на размер сайта - 100 МБ. Google Sites понятны и дружелюбны для новичков, если у вас совсем нет опыта сайтостроения, это новый шанс для вас. На свой сайт вы можете загрузить любой текст, таблицу, презентацию или форму опроса используя Google Docs, видеоролики из YouTube, можете разместить и карты Google, а также использовать большое количество готовых гаджетов из iGoogle.

Начнем:

Для создания сайта проходим по ссылке [https://sites.google.com](https://sites.google.com/) и заходим в свой аккаунт Google+ (если нет, проходим регистрацию).

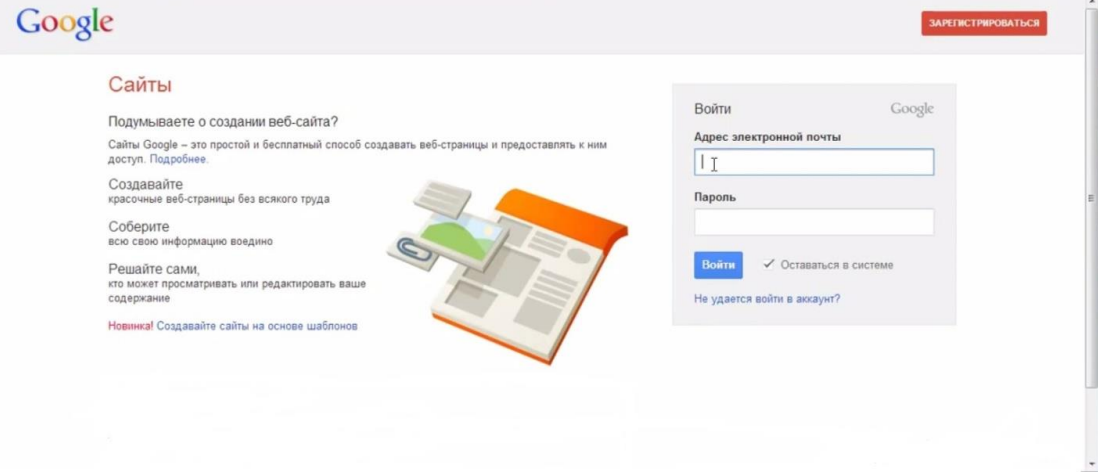

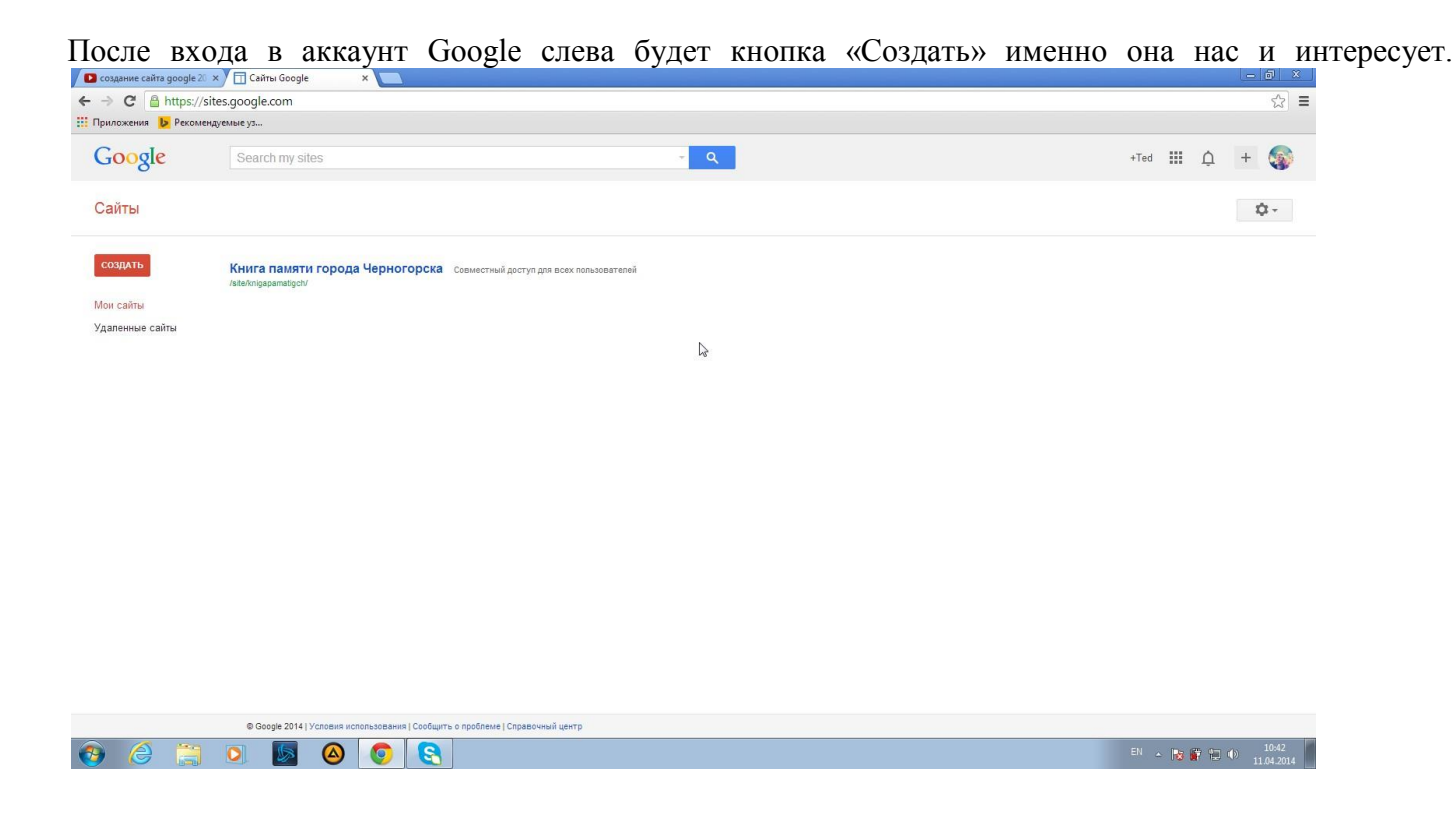

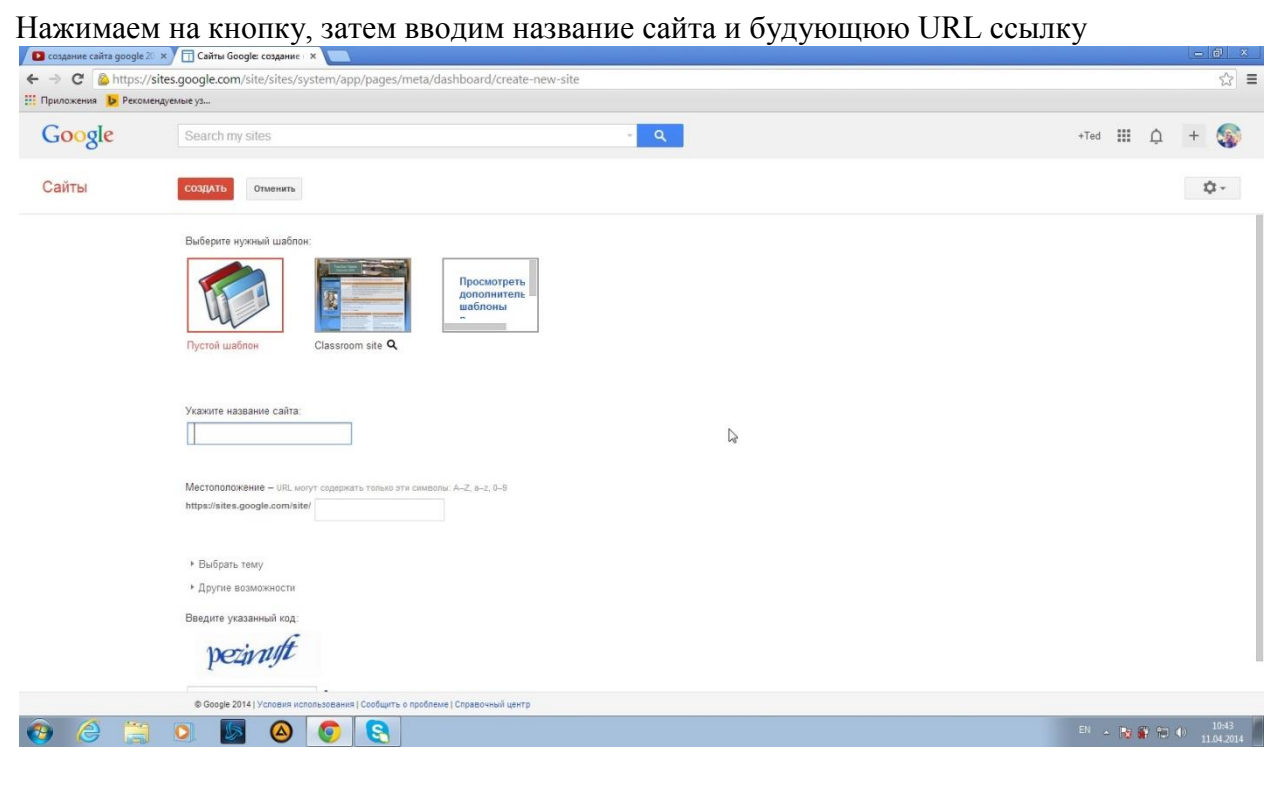

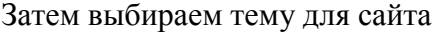

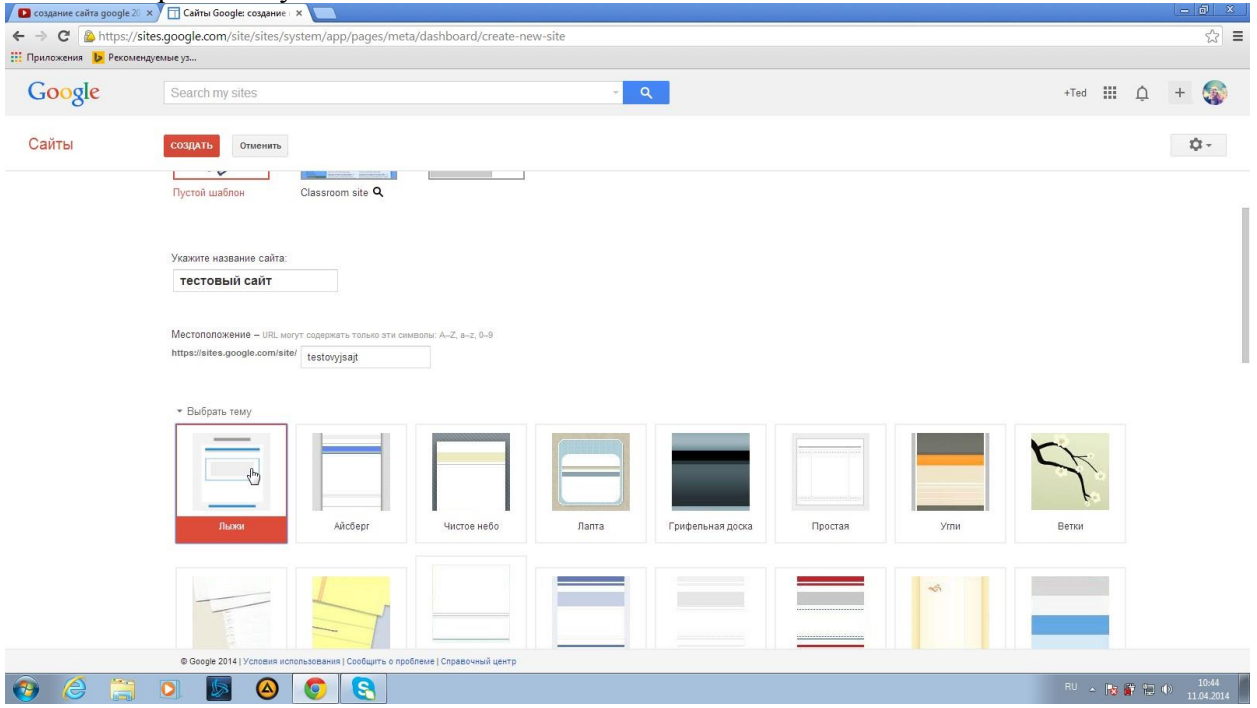

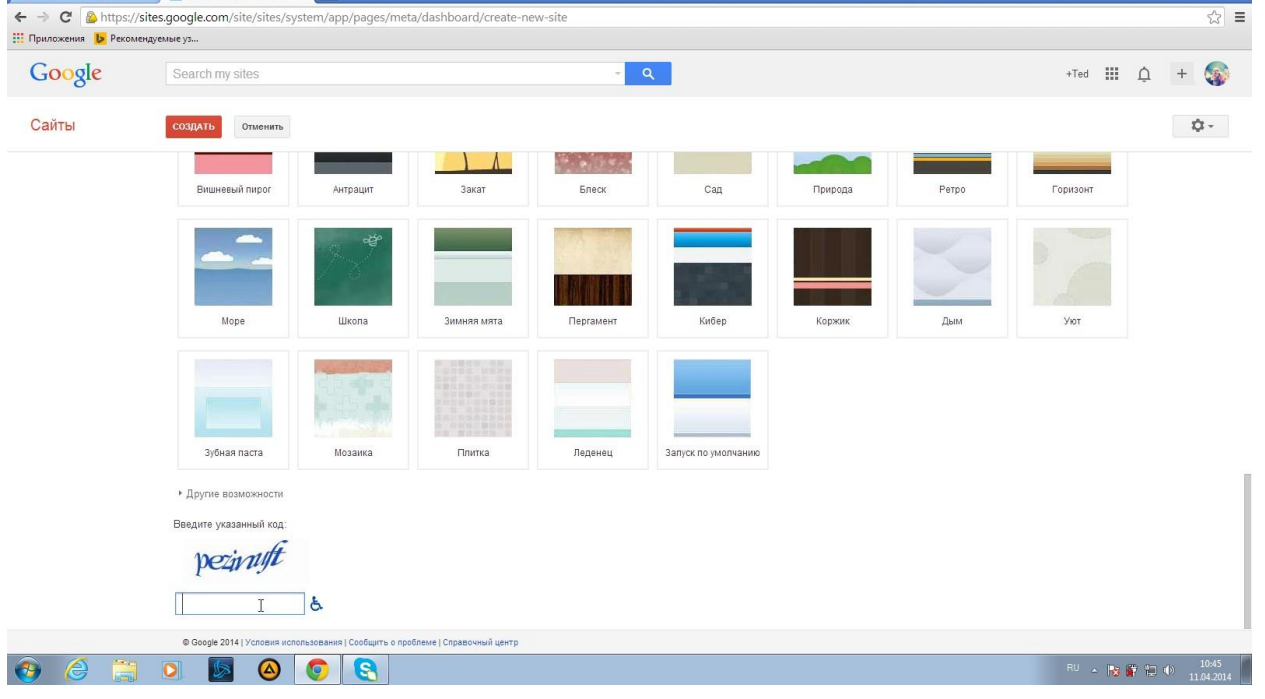

# Далее вводим капчу (доказательство, что вы не робот) и нажимаем на кнопку "Создать сайт"

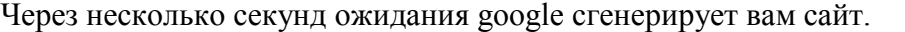

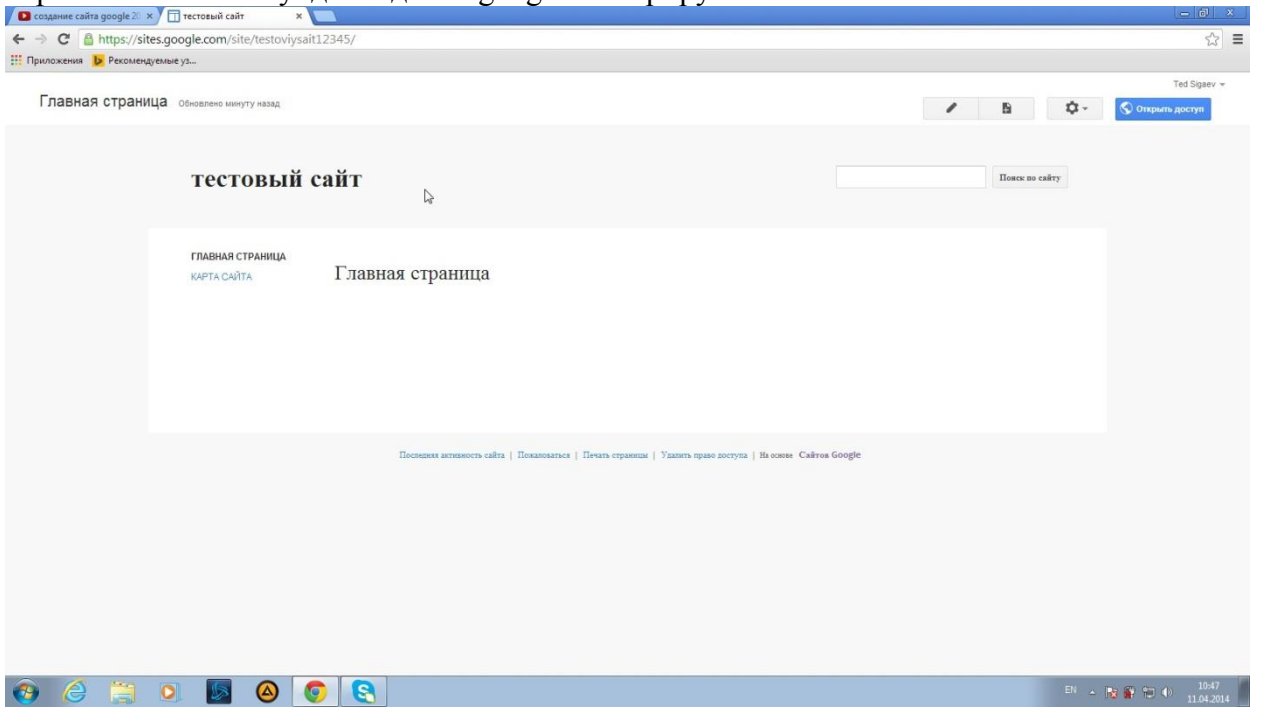

Далее чтобы изменить внешний вид открываем меню "Дополнительные действия" и выбираем раздел "Изменить макет сайта"

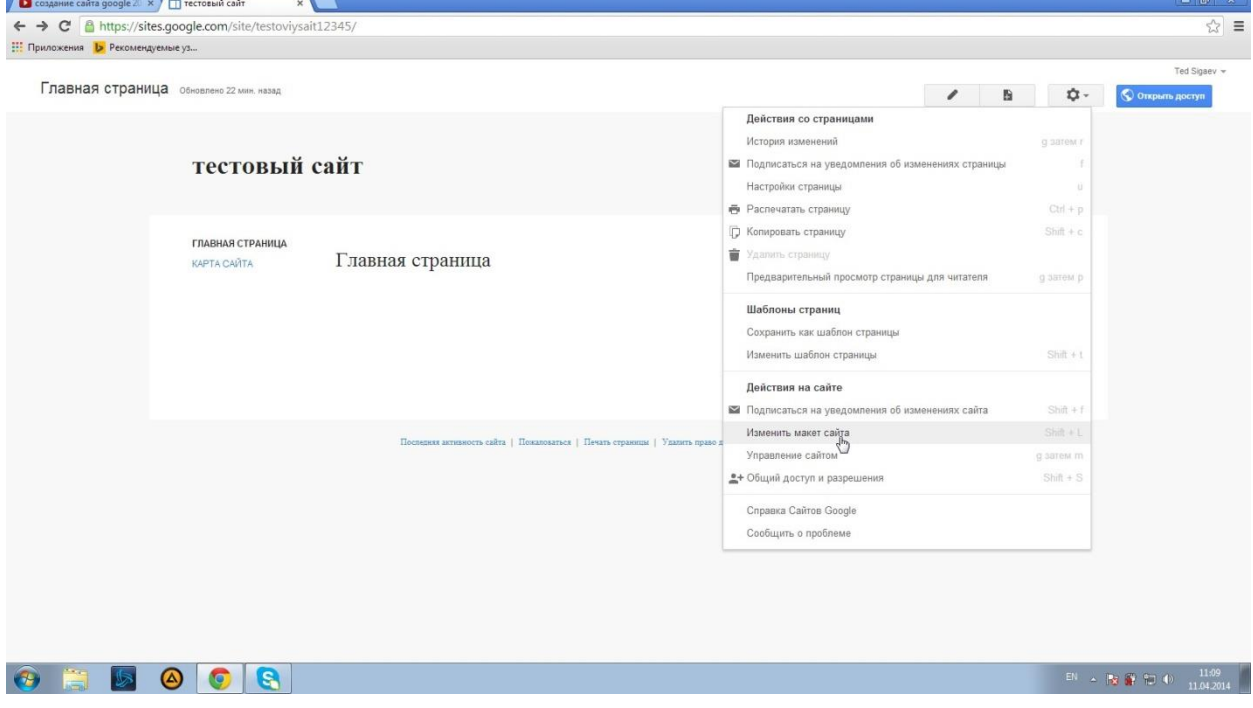

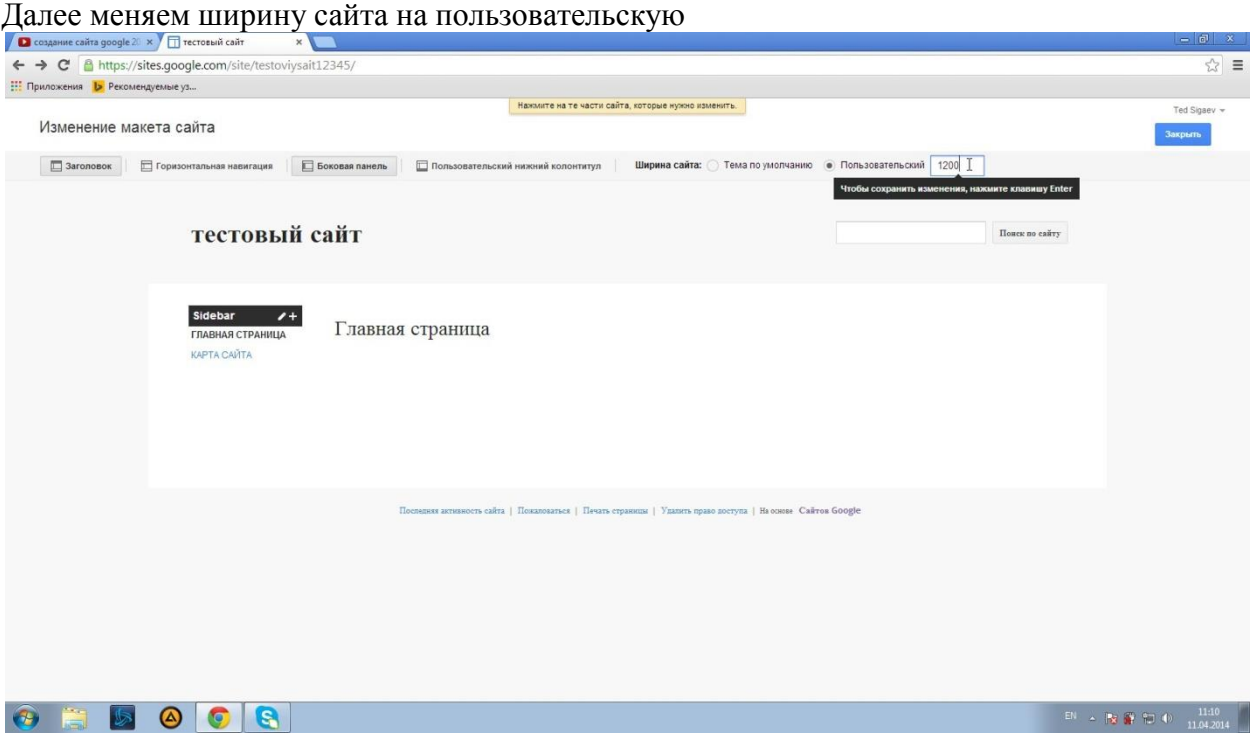

### Далее нажимаем на заголовок сайта

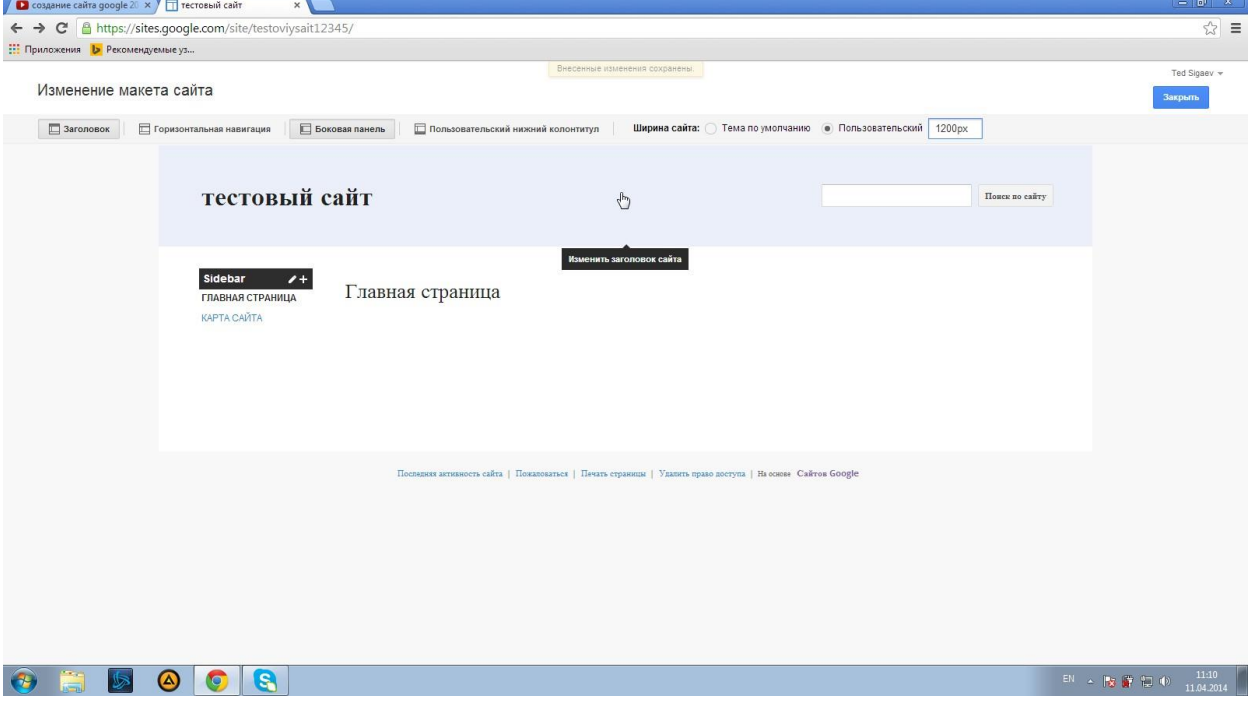

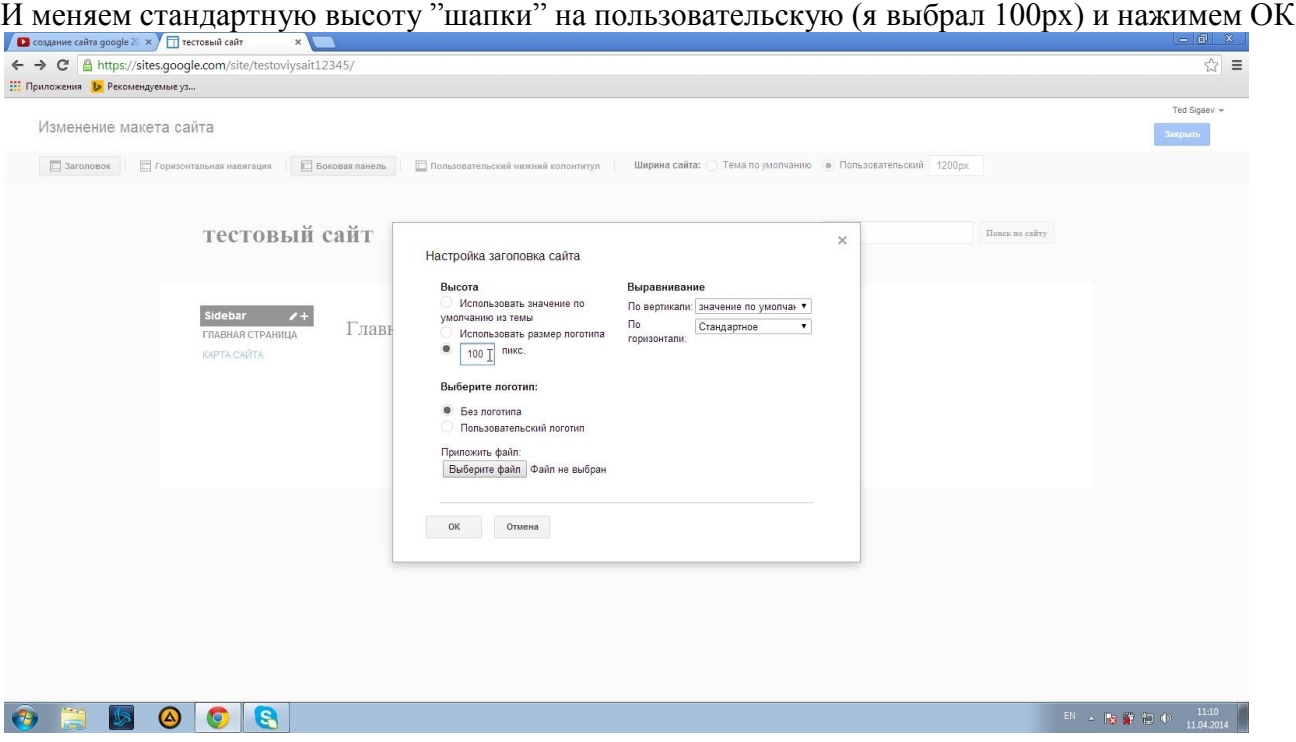

# Далее нажимаем "закрыть"

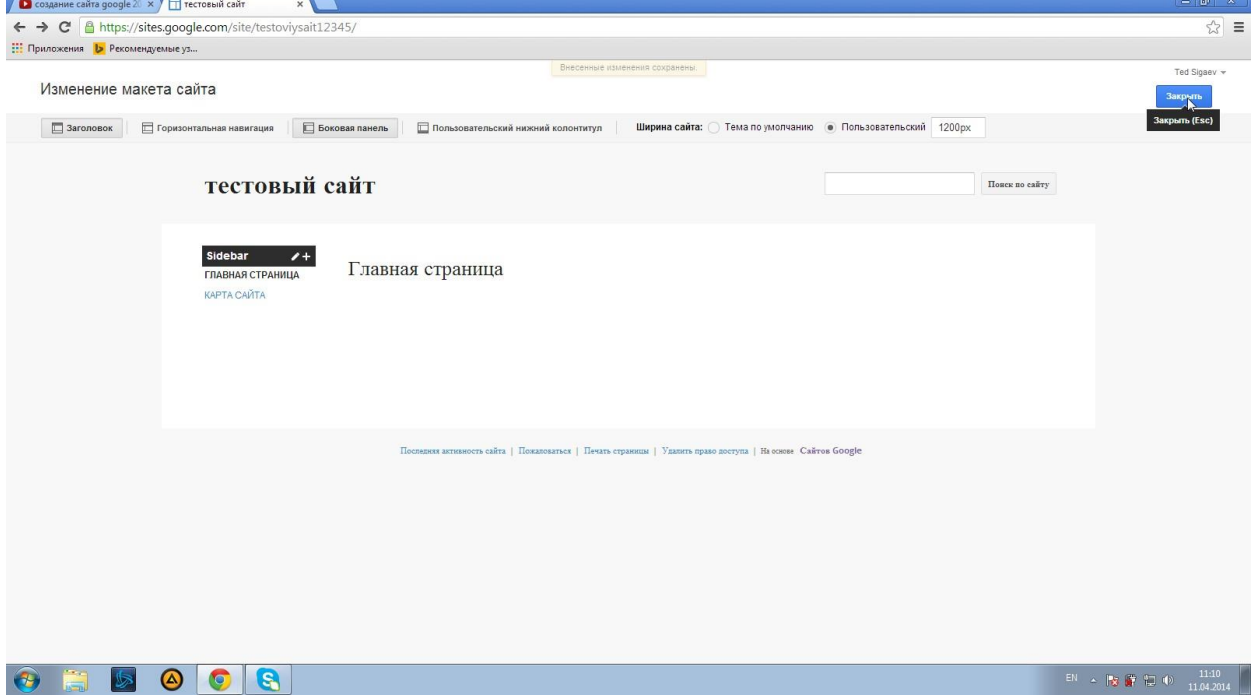

Теперь изменим название сайта, добавим приветствие и описание сайта. Для этого нажимаем на все ту же вкладку «Дополнительные действия» и выбираем «Управление сайтом»

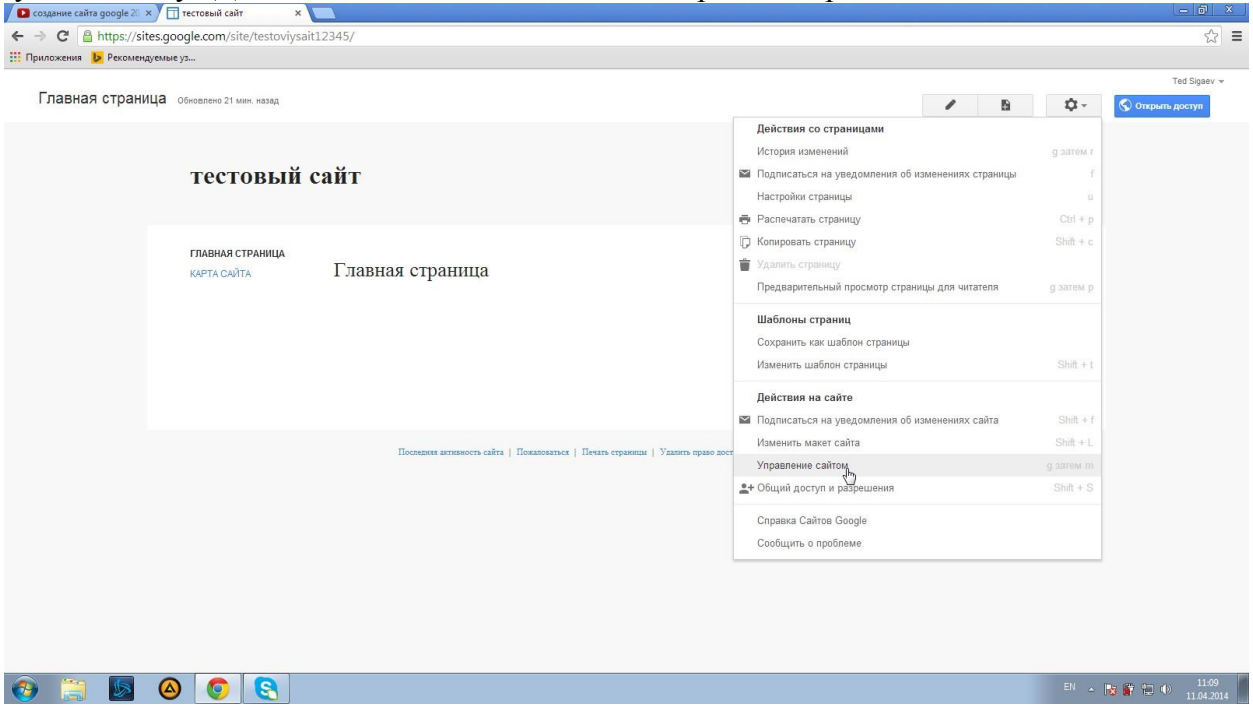

Меняем название, добавляем приветствие и описание, нажимаем «Сохранить»

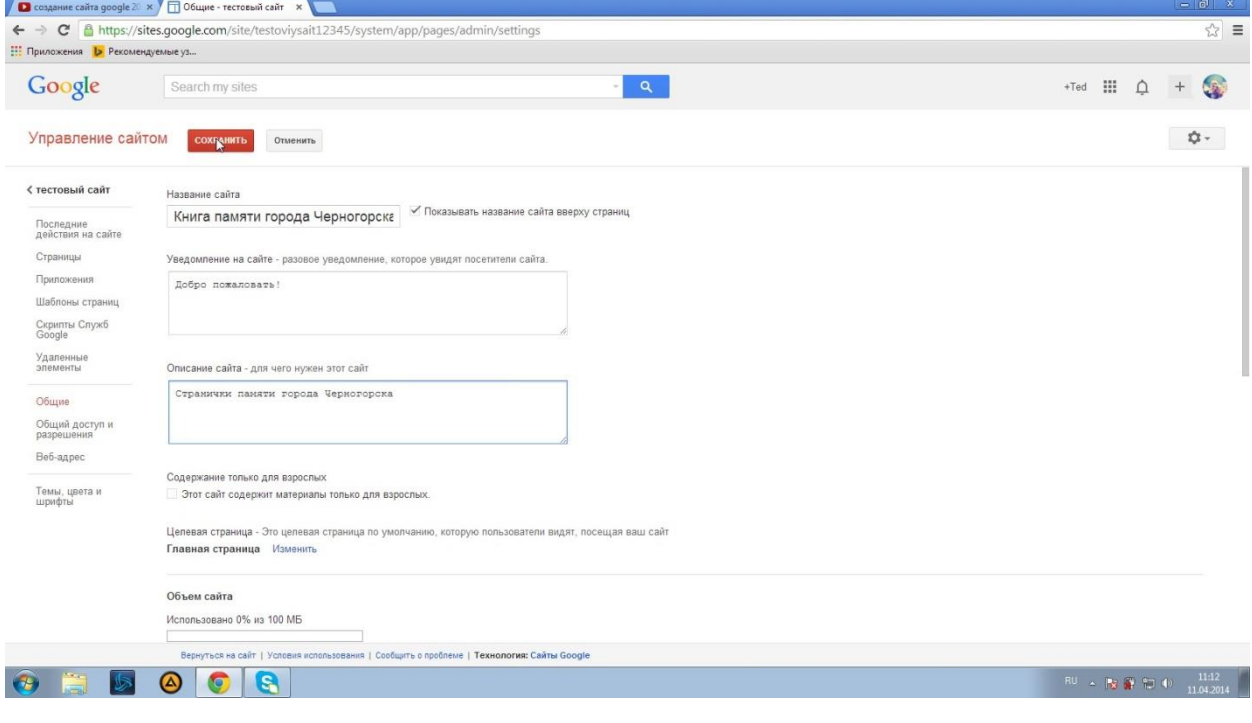

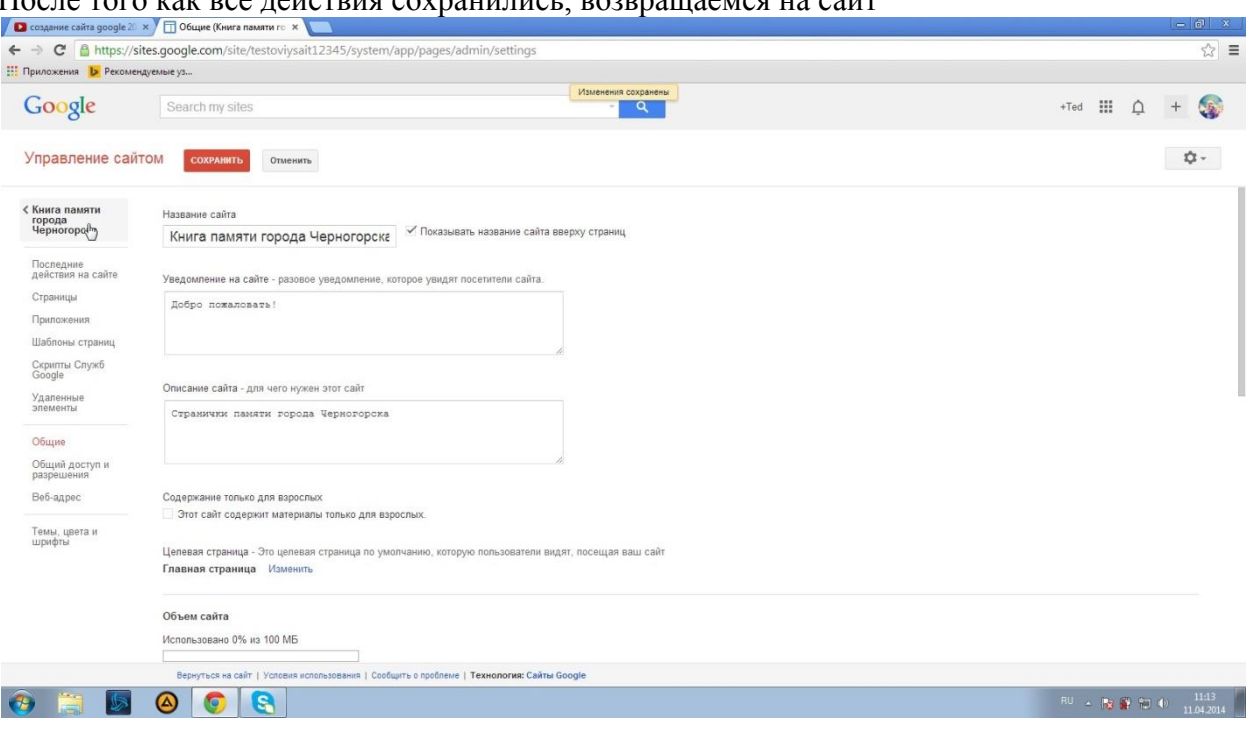

### После того как все действия сохранились, возвращаемся на сайт

Теперь при входе на сайт, любой человек будет видеть следующее

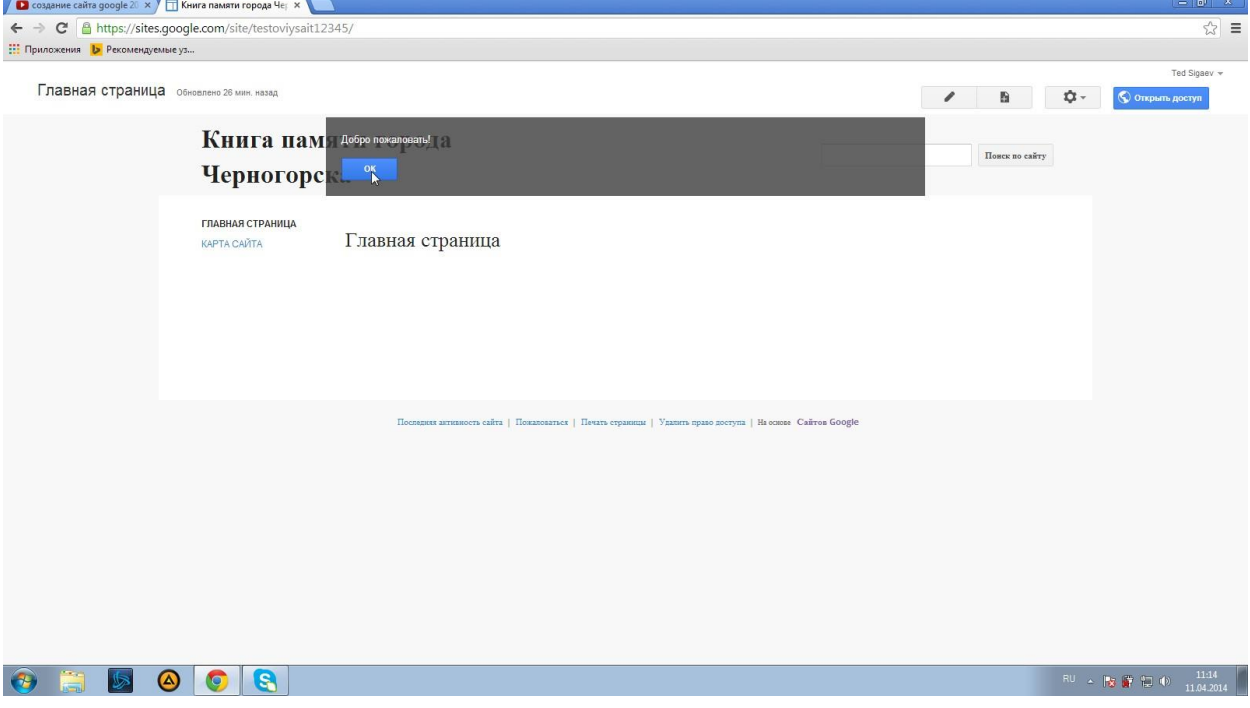

Чтобы придать сайту достойный внешний вид, можно добавить фон, шапку сайта и логотип.

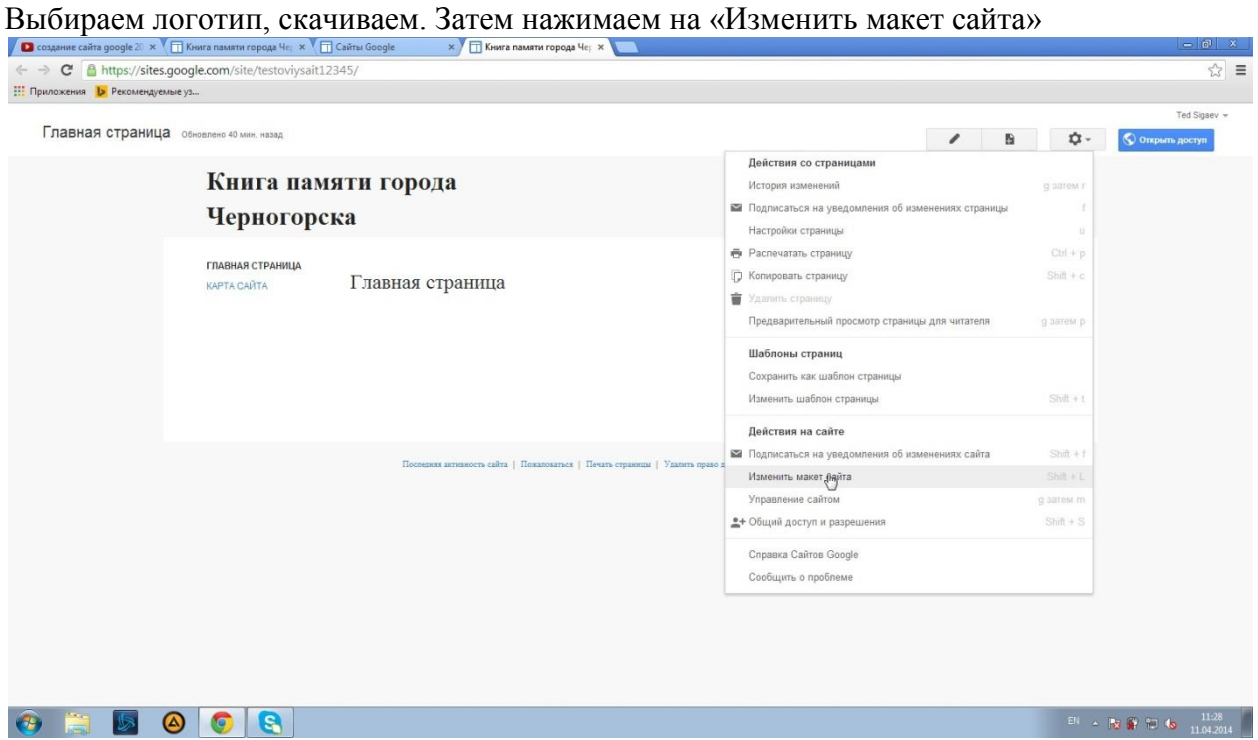

### Далее «Изменить заголовок сайта»

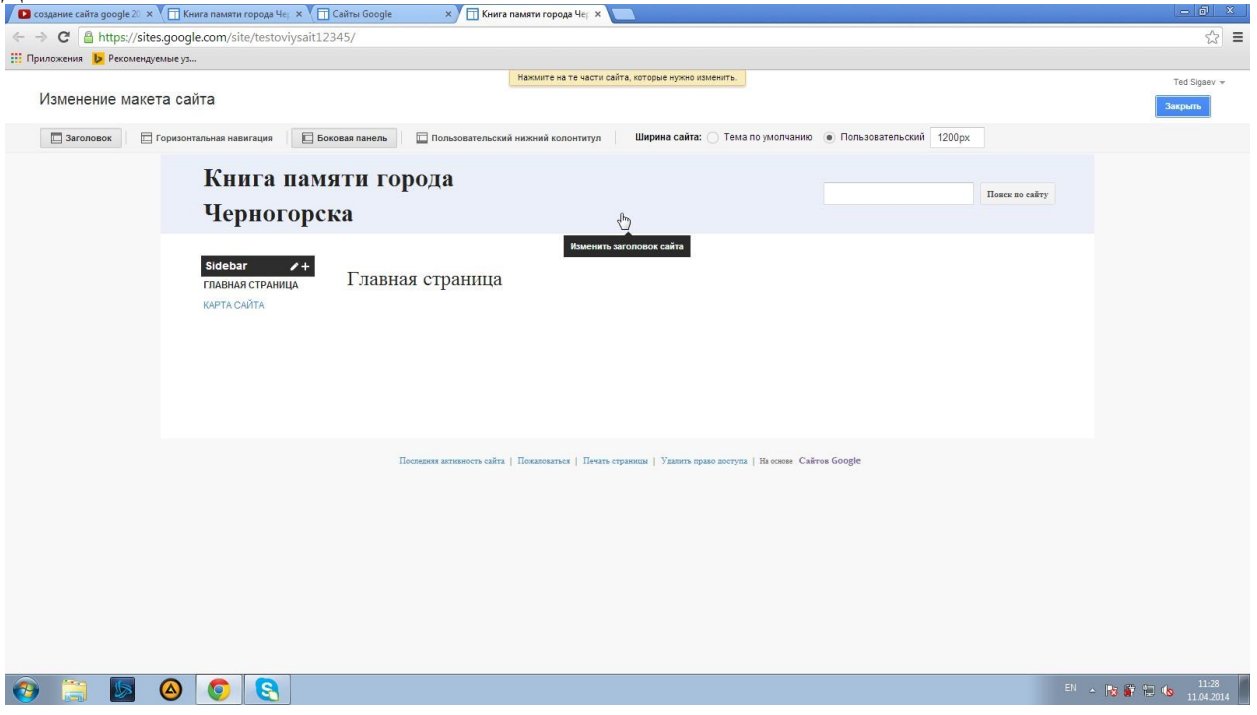

В разделе «Размер» меняем наш размер на размер логотипа, в разделе «Логотип» загружаем нужный

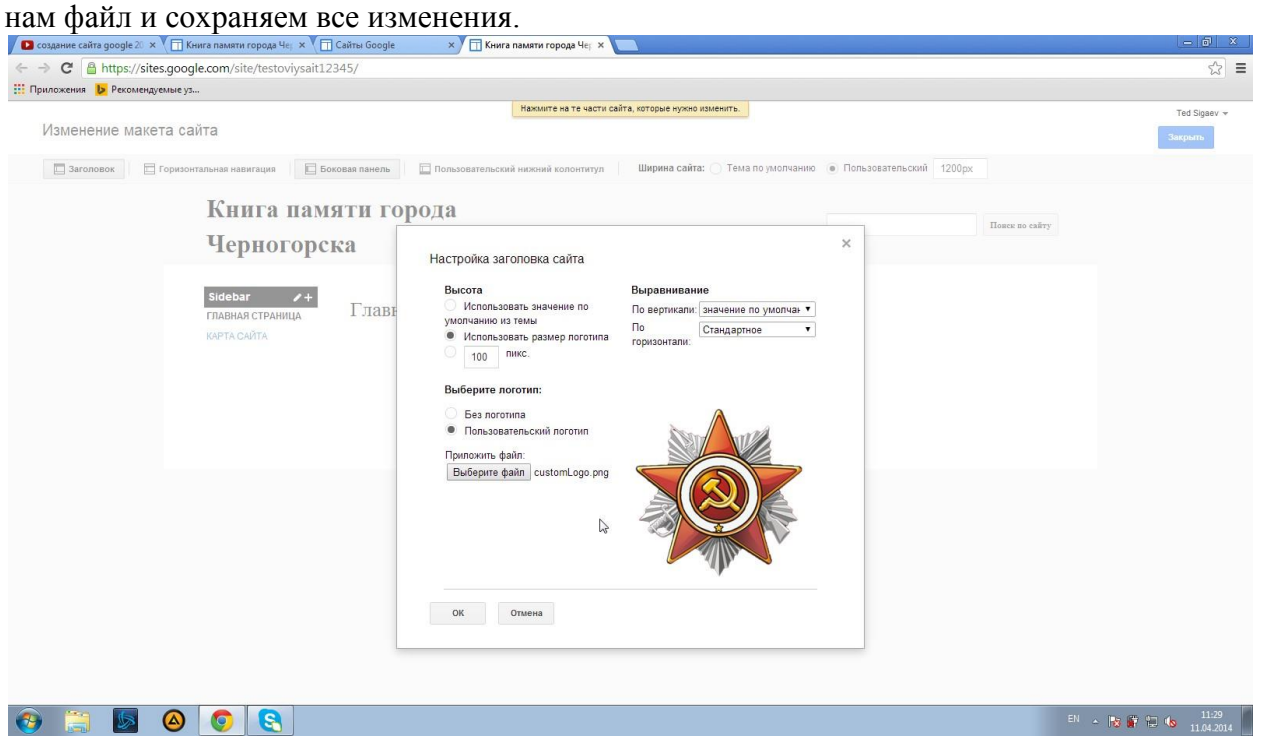

Далее чтобы изменить шрифт заголовка, вставить фон и шапку нам нужно нажать на кнопку «Управление сайтом»

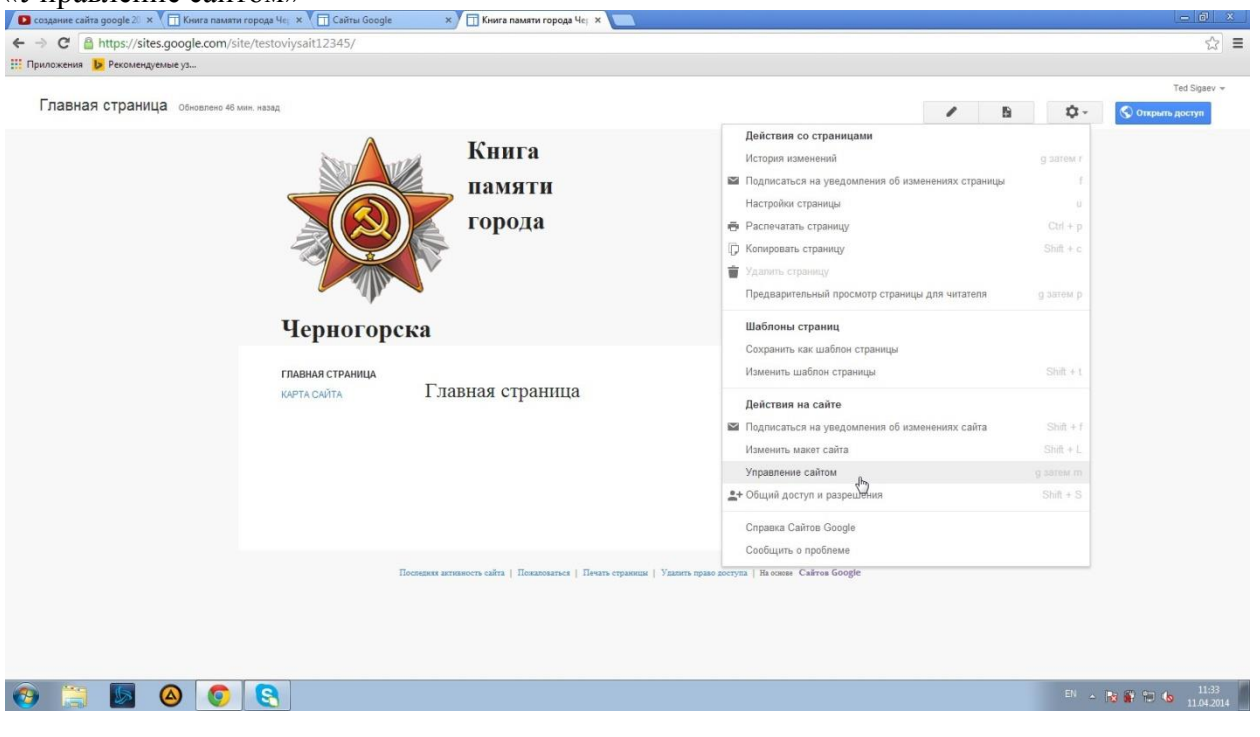

### Далее на вкладку «Темы, цвета и шрифты»  $\begin{array}{c} \sqrt[3]{\sqrt{3}}\\ \sqrt[3]{\sqrt{3}}\\ \sqrt[3$ **С Примерения <mark>1></mark>** Рекомендуемые уз... Google Search my sites  $\sqrt{a}$ +Ted  $\begin{array}{ccc} \text{H} & \text{H} & \text{H} \end{array}$  +  $\begin{array}{ccc} \bullet & \bullet & \bullet \end{array}$ Управление сайтом сохранить отменить отменить все изменения Просмотреть другие темы  $\overrightarrow{\mathbf{L}}$  + < Книга памяти<br>города<br>Черногорска Основная тема: Выберите основную тему и при необходимости внесите в нее изменения  $\bullet$  льоки  $\bullet$  $\bigcirc$  Her Вся страница  $_{\oplus}$ Цвет:  $T<sub>ema</sub>$  $\bigcirc$   $\phi$ . Последние<br>действия на сайте Заголовок сайта и против текст Страницы Область содержания Приложения Галжеты в области солержания Шаблоны страниц .<br>Гаджеты на боковой панели Скрипты Служб<br>Google Горизонтальная навигация Удаленные<br>элементы Книга Общие памяти Общий доступ и<br>разрешения города .<br>Веб-адрес .<br>Поиск по сайту Темы, цвіта и<br>шрифты Черногорска ГЛАВНАЯ СТРАНИЦА Главная страница КАРТА САЙТА  $\Gamma$ .<br>sobahiis | Сообщить о проблеме | Техн гия: Сайты  $\bullet$   $\blacksquare$  $\circ$   $\circ$   $\circ$  $\frac{1133}{11042014}$  $\sqrt{2}$

### Здесь жмем на «Заголовок сайта», выбираем изображение

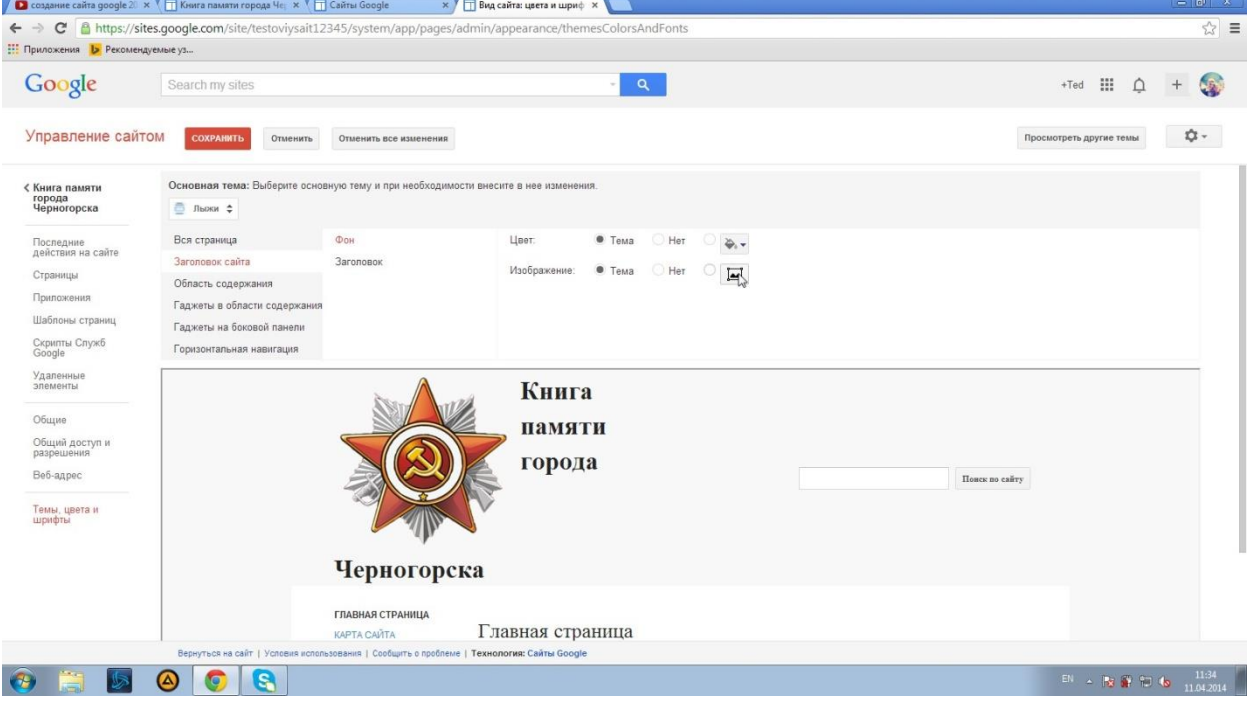

### Загружаем его

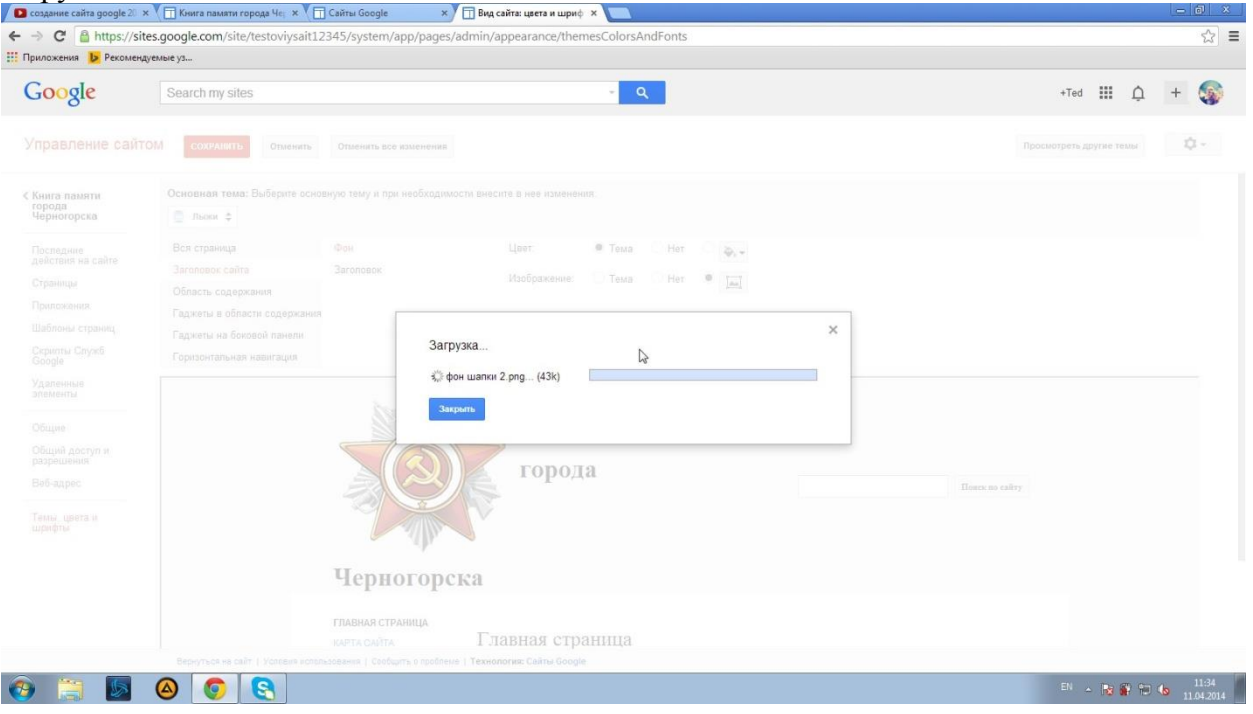

## Далее во вкладке «Вся страница» редактируем текст

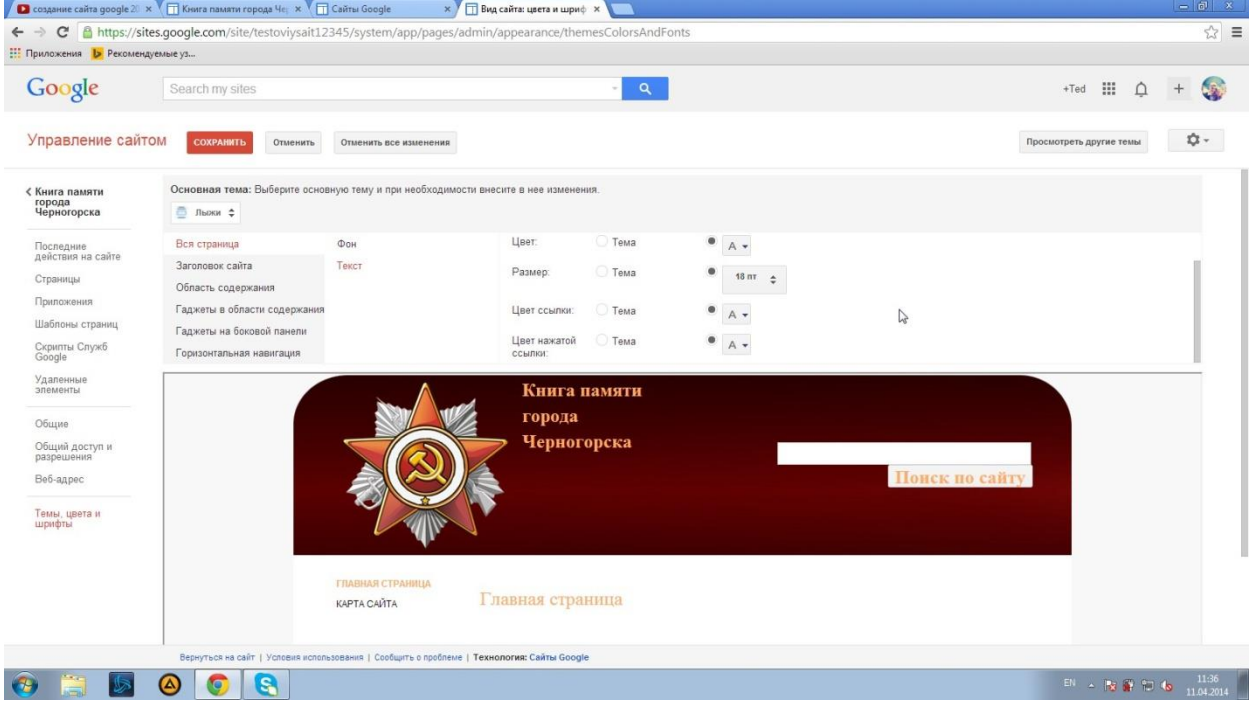

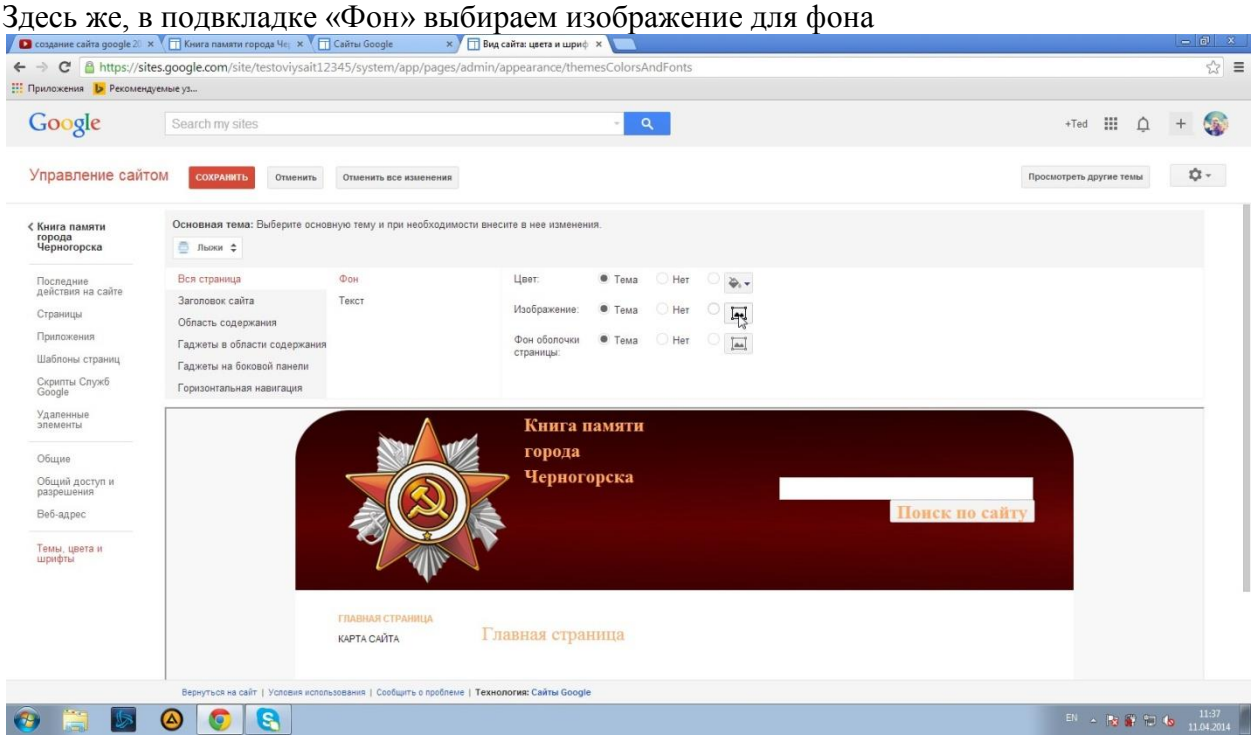

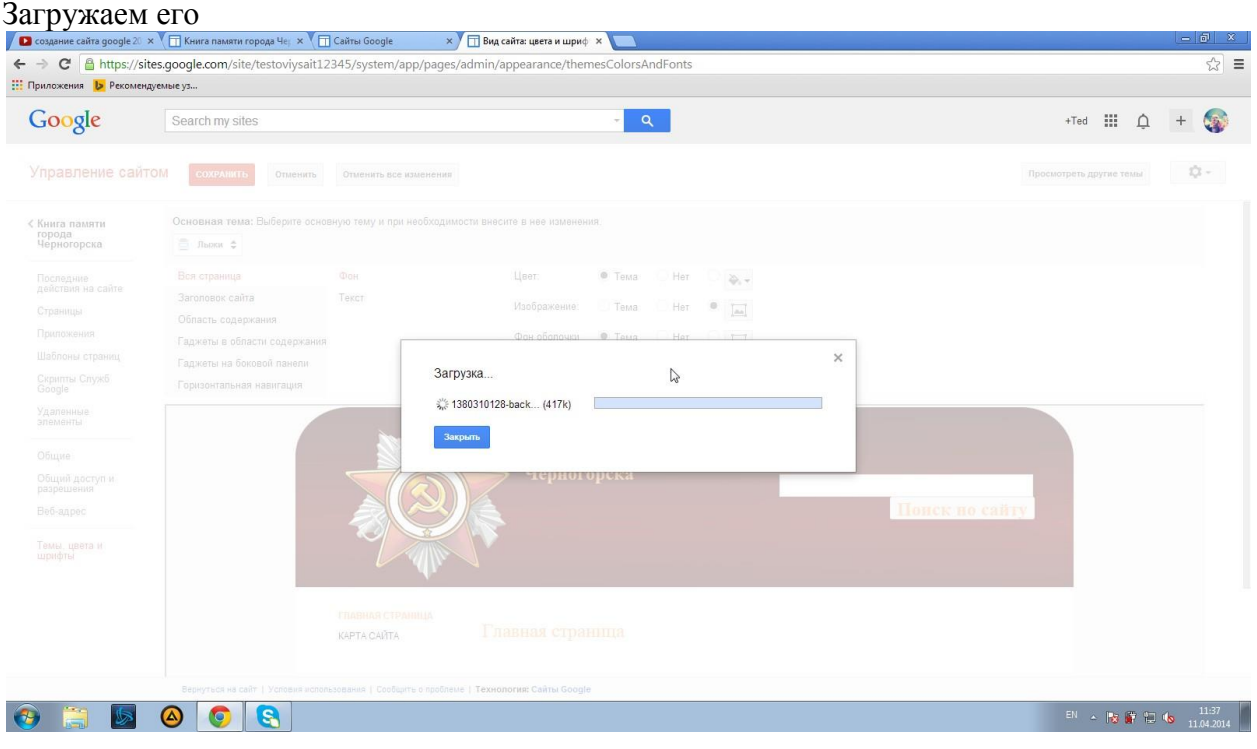

### Сохраняем изменения

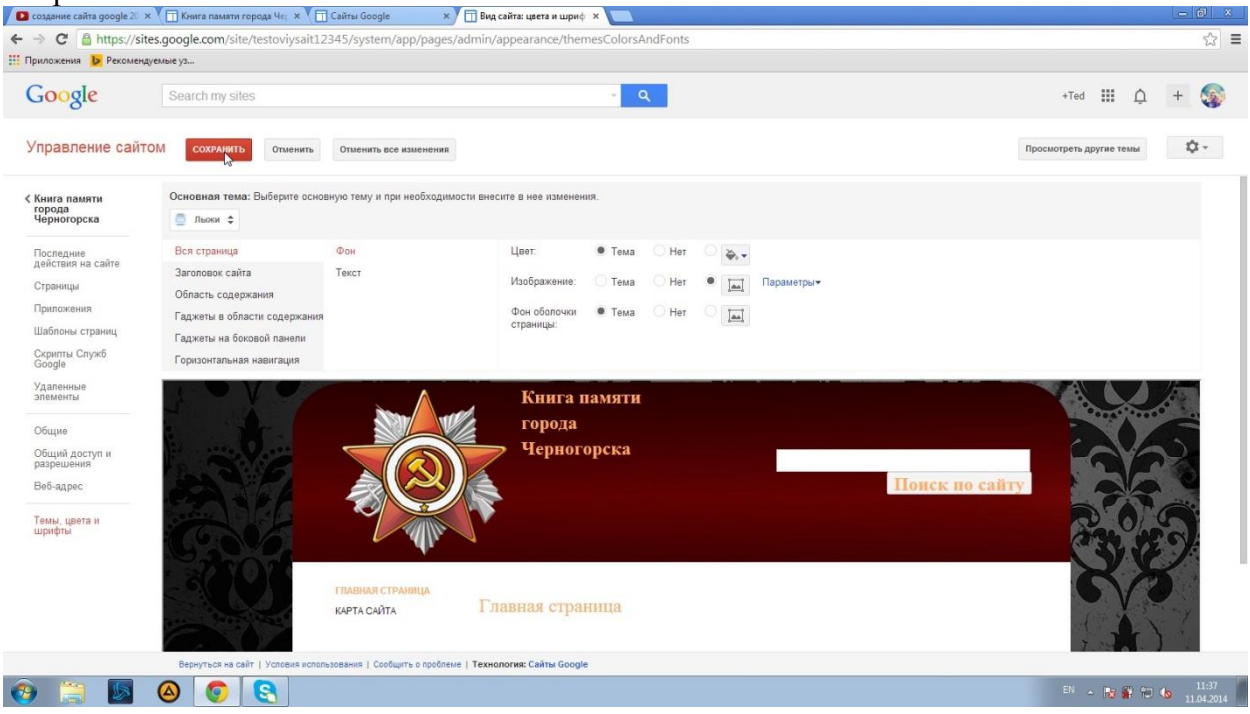

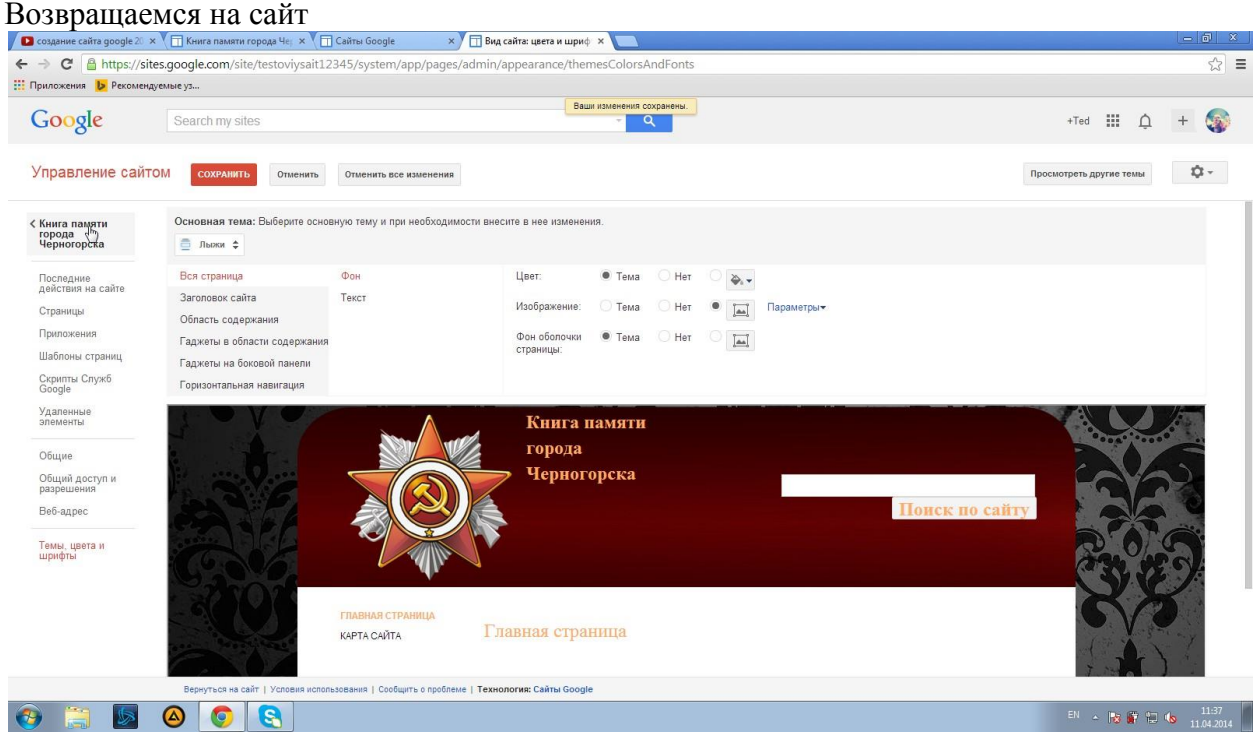

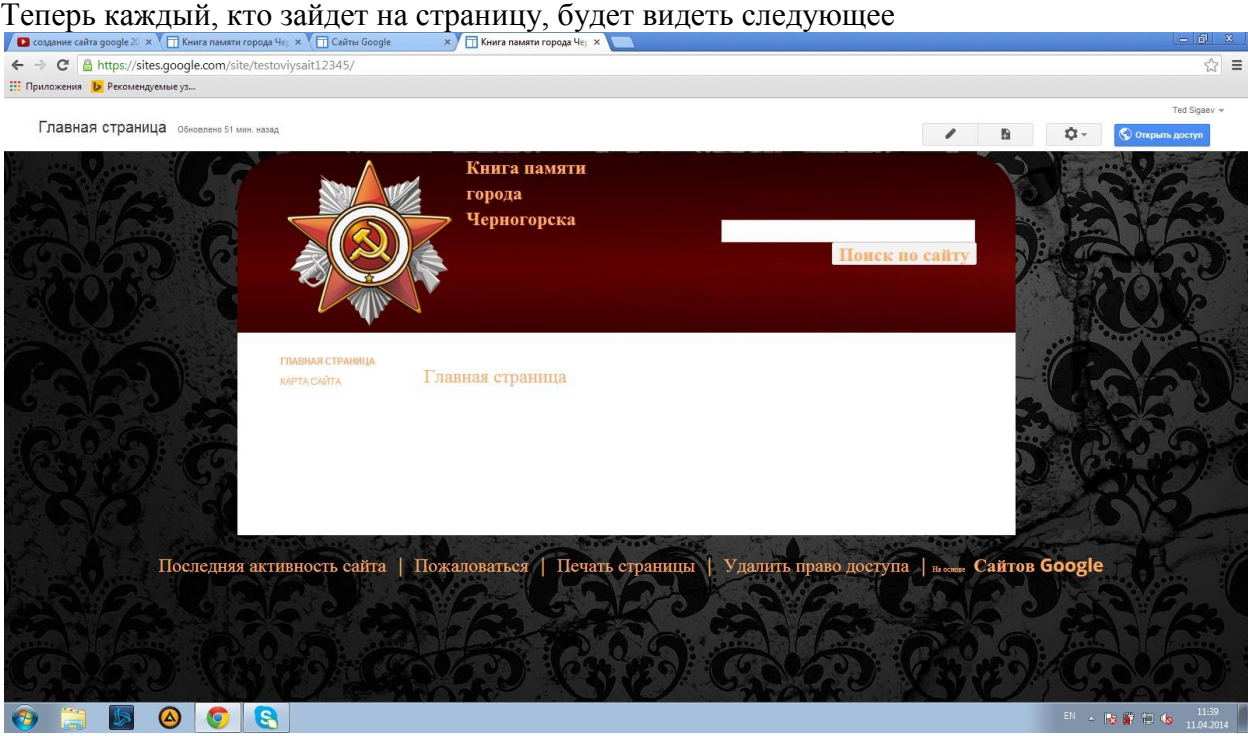

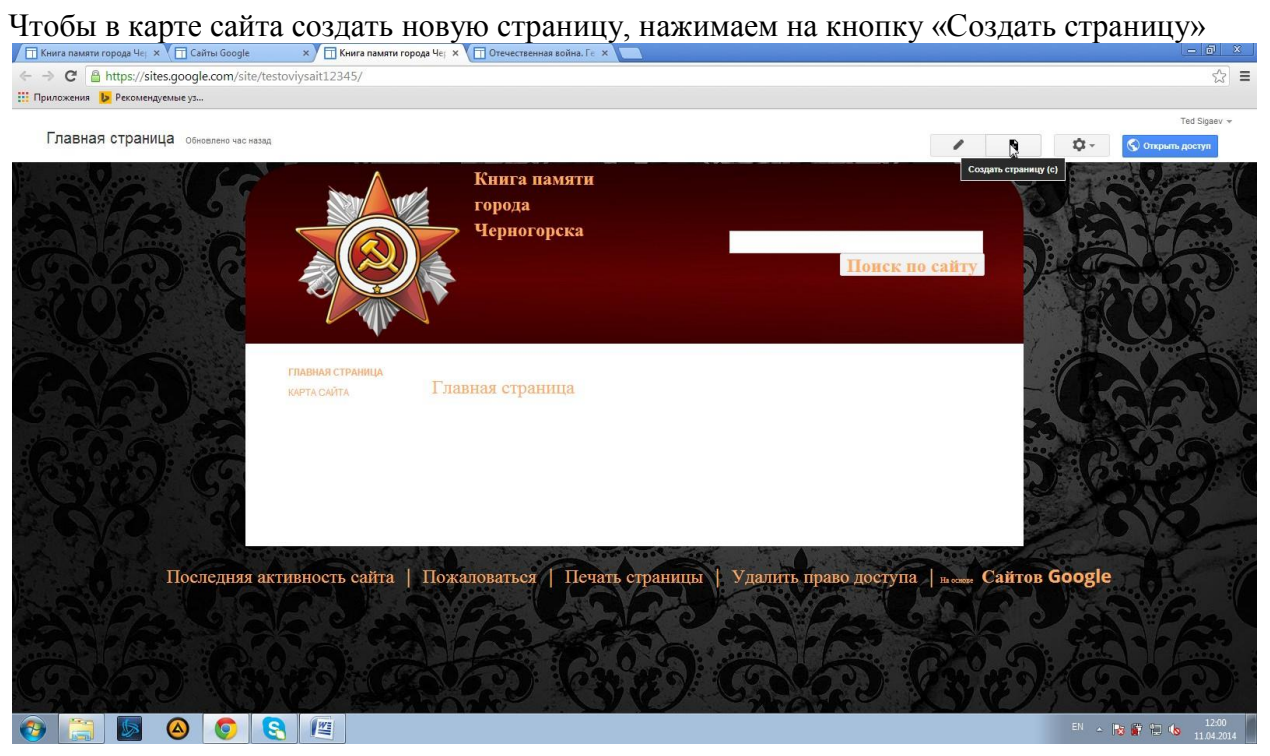

Вводим название, URL, и в местоположении выбираем «Поместить страницу на верхний уровень»,

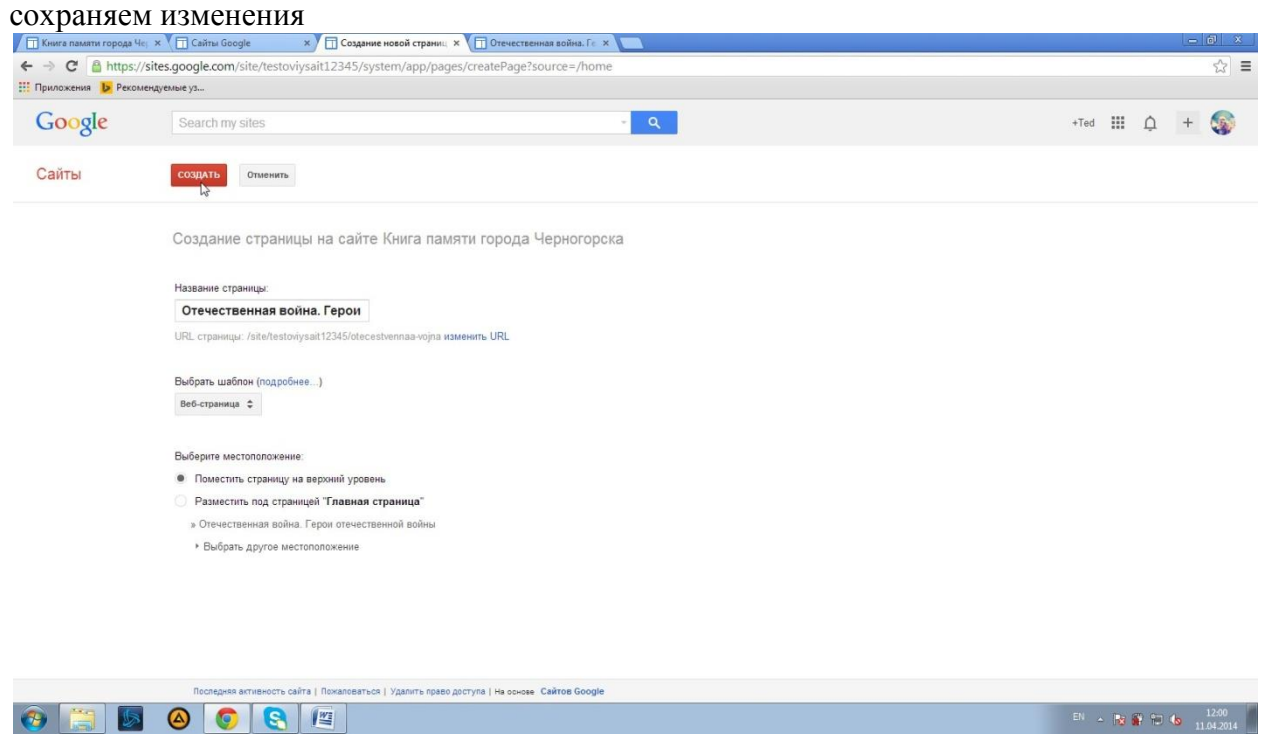

Сразу после выполненных выше действий перед нами откроется редактор этой страницы

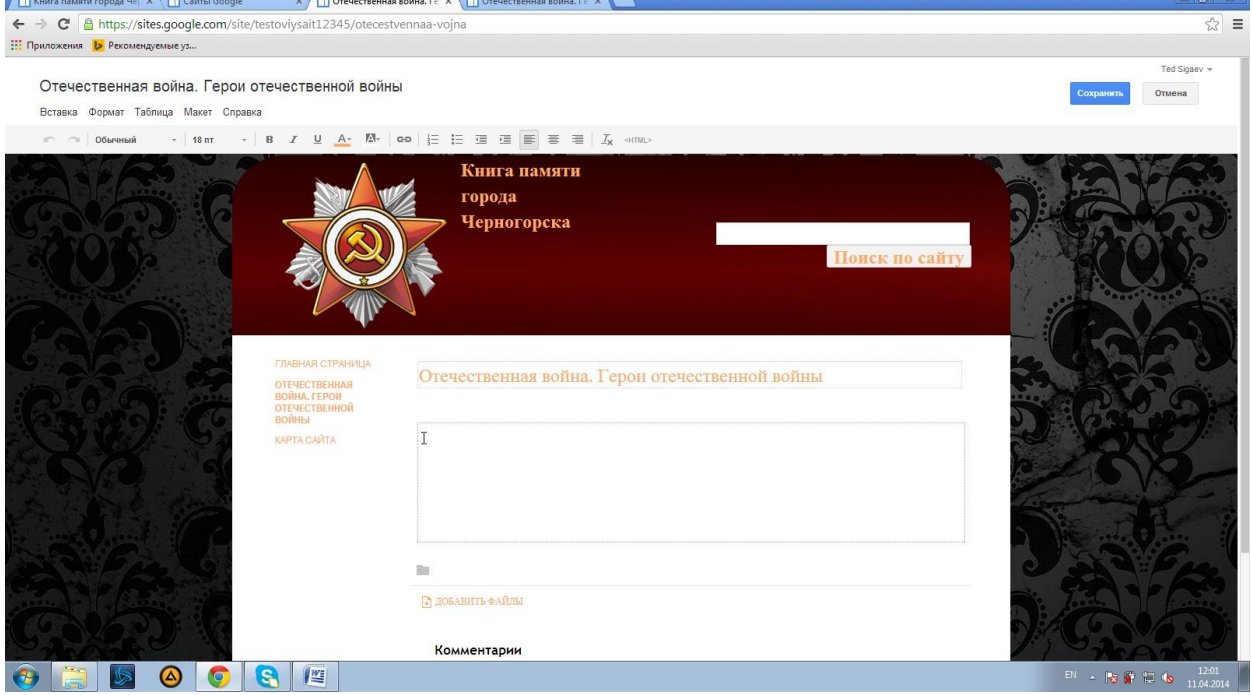

# **Вводим необходимую информацию**

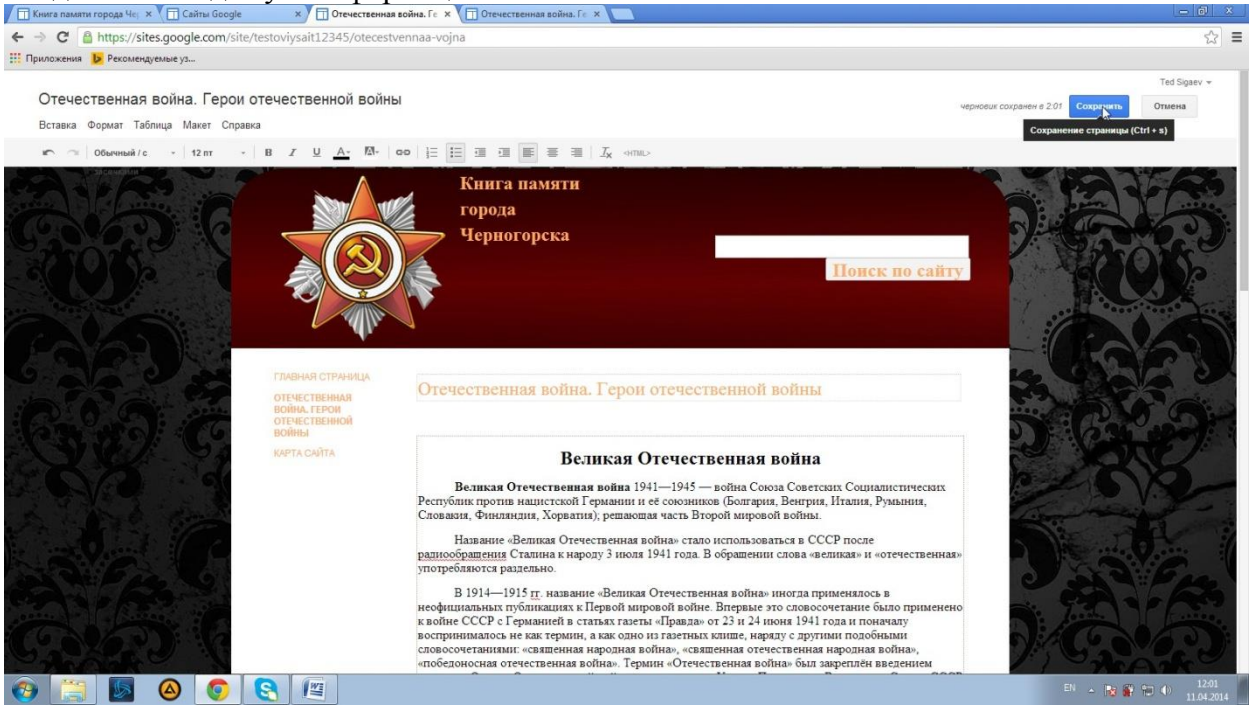

Сохраняем изменения и переходим на главную страницу. Видим, что наша страница отображается

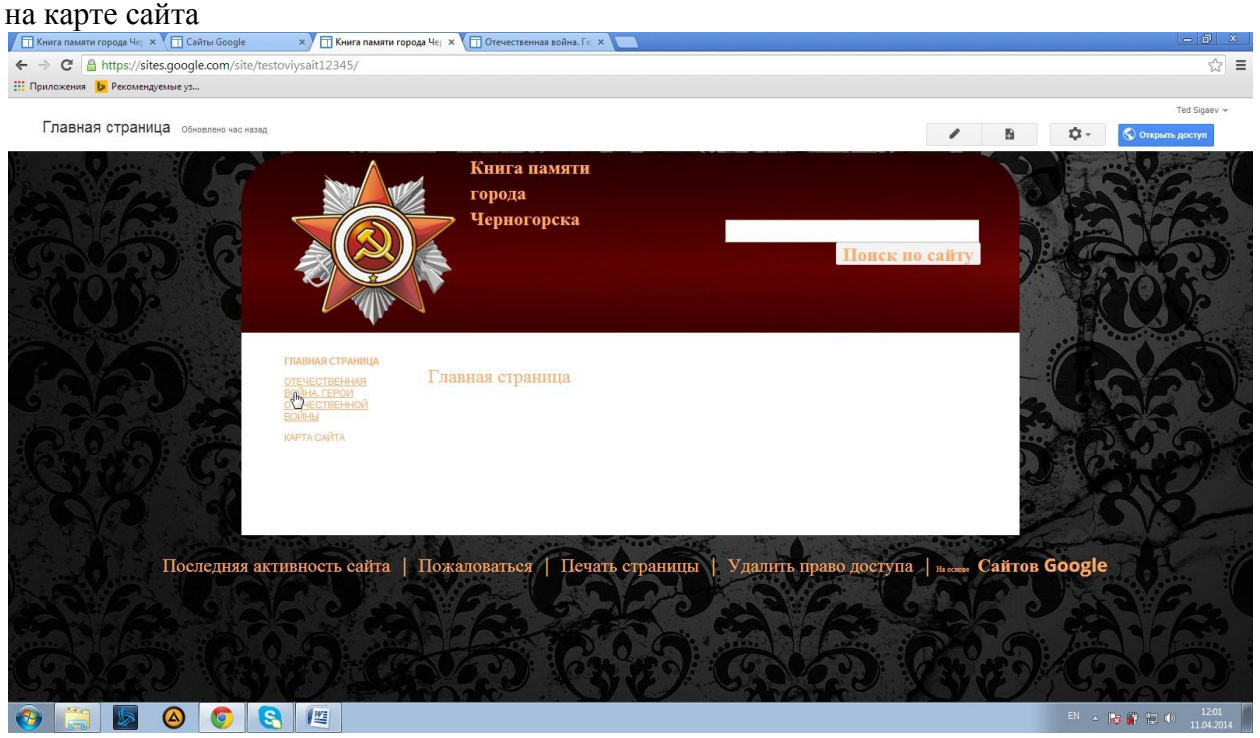

В некоторых случая нужно создать подстраницы, например, для того, чтобы сортировать информацию. Создаем новую страницу.<br>  $\overline{f_{\overline{\Pi}}}\,$ кына пампи города чер ж $\overline{f_{\overline{\Pi}}}\,$ сыйгы бооде жини тур Огенественна война. Ге $\,\times\,\overline{f_{\overline{\Pi}}}\,$ сынственная война. Ге

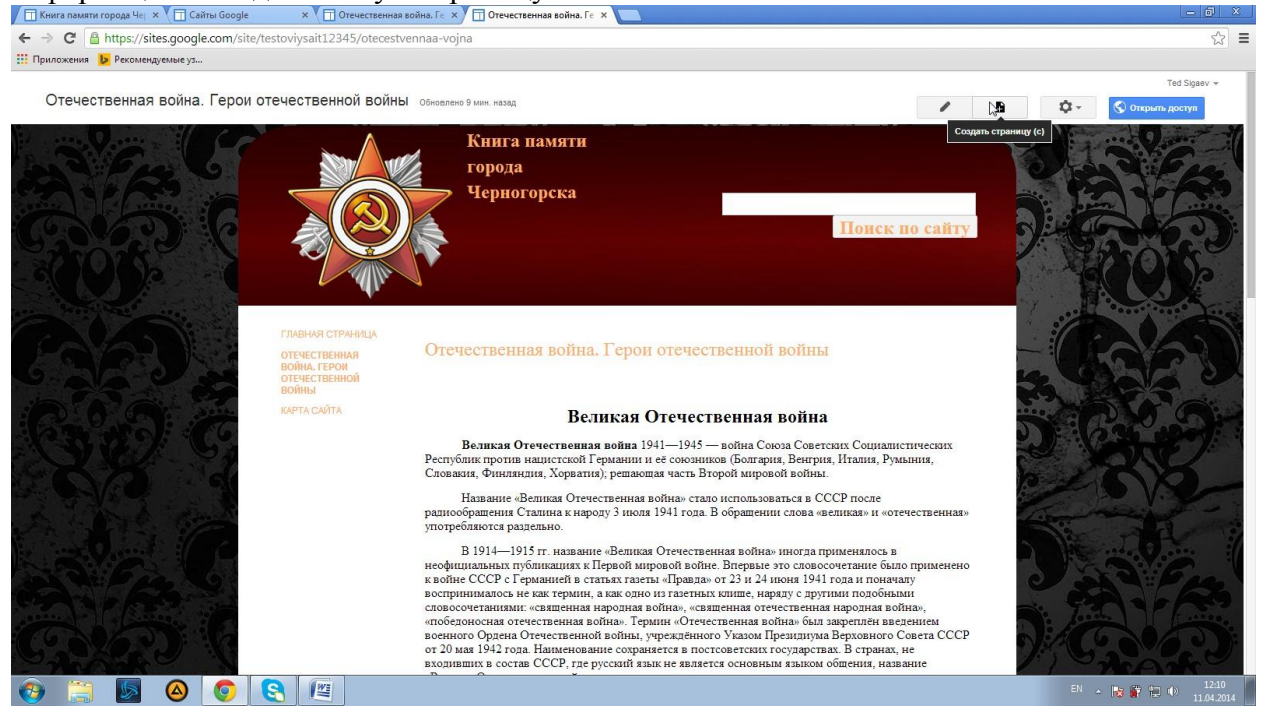

Пишем название страницы, меняем URL (по желанию), и выбираем «Разместить под страницей <название страницы>», сохраняем изменения

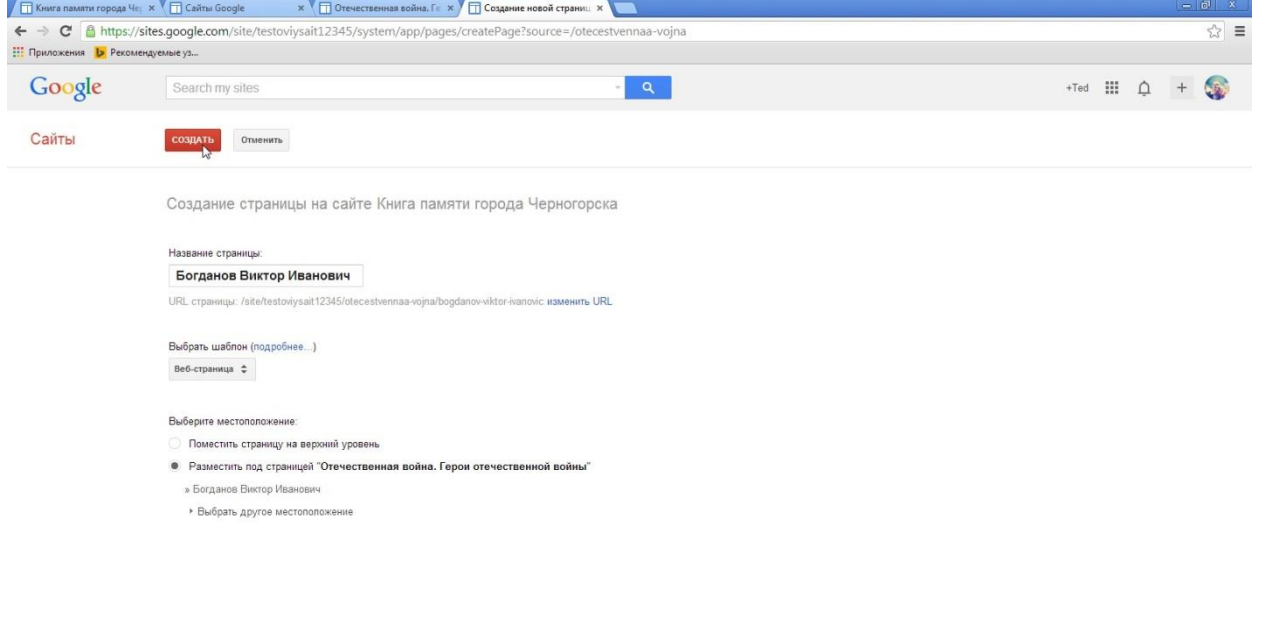

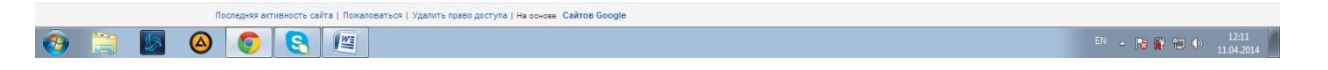

### Страница создана, но она полностью пустая. Для редактирования нажимаем «Изменить страницу»

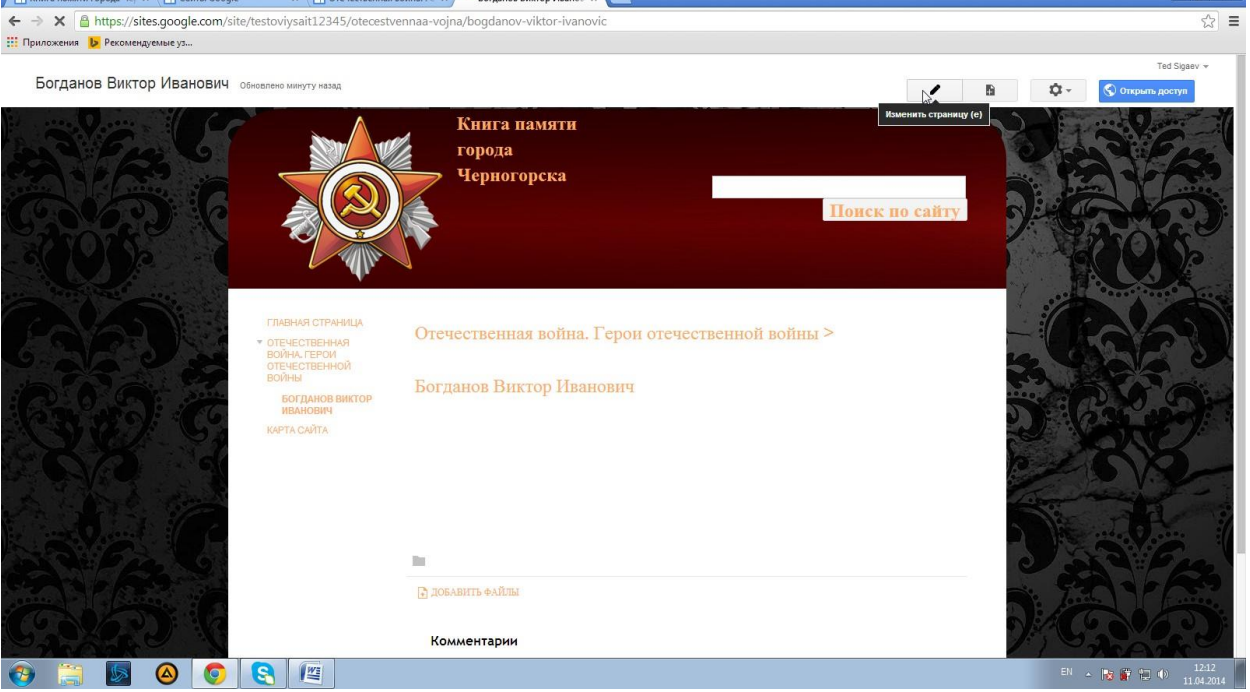

# **В редакторе вписываем нужную нам информацию и сохраняем**

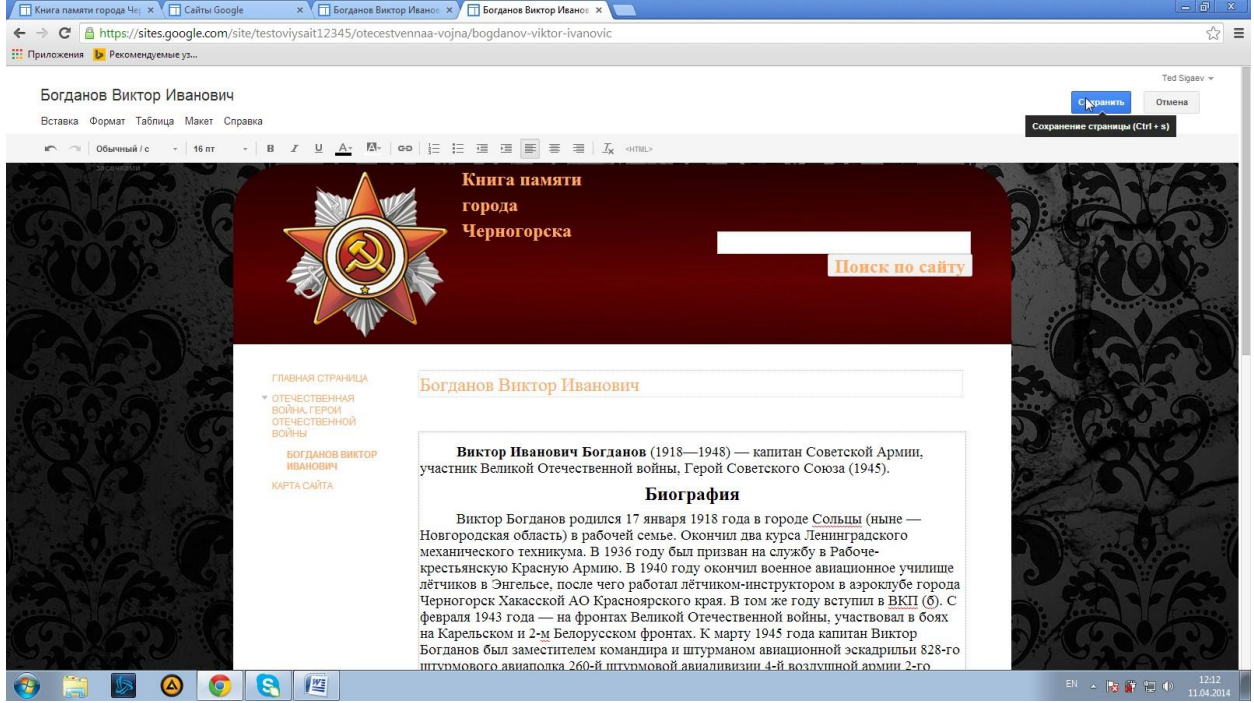

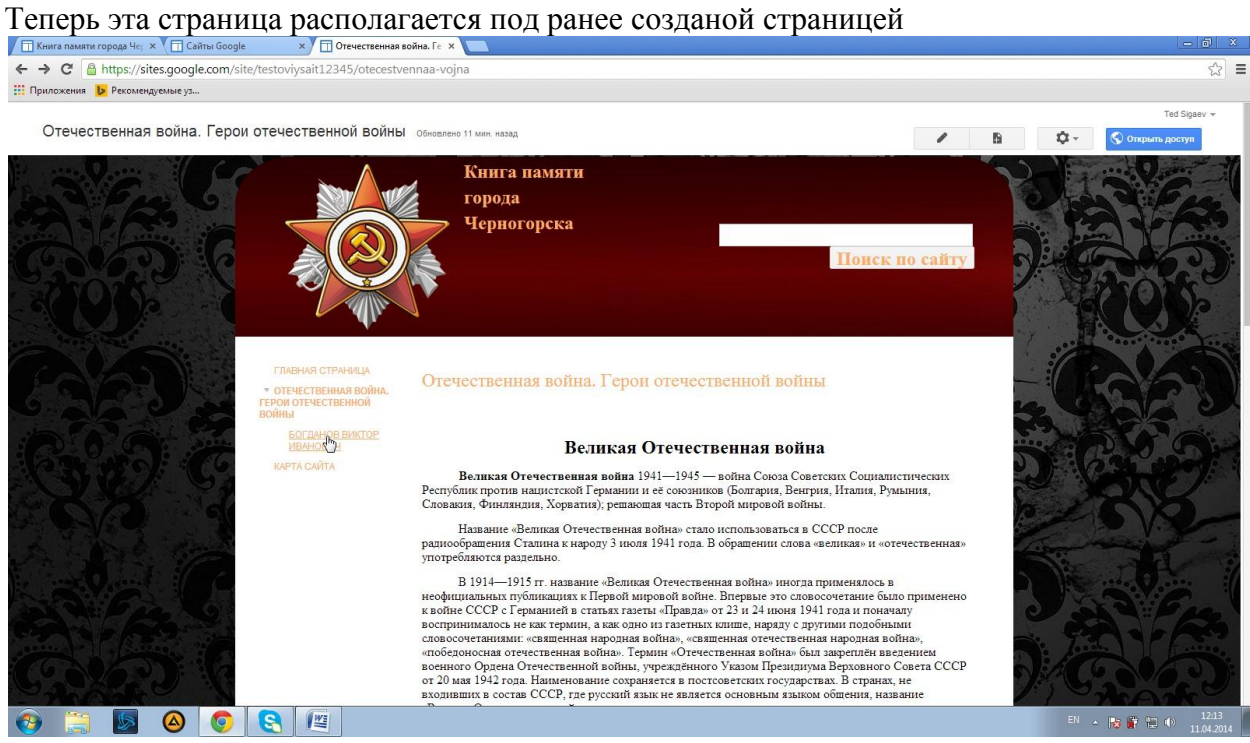

### **Список использованной литературы:**

- 1. <http://www.slideshare.net/whatsab/google-30051693>
- 2. [http://edu-lider.ru/category/uroki-kompyuternoj-](http://edu-lider.ru/category/uroki-kompyuternoj-gramotnosti/%D1%81%D0%B5%D1%80%D0%B2%D0%B8%D1%81%D1%8B-google-%D0%B4%D0%BB%D1%8F-%D0%BE%D0%B1%D1%80%D0%B0%D0%B7%D0%BE%D0%B2%D0%B0%D0%BD%D0%B8%D1%8F/)

[gramotnosti/%D1%81%D0%B5%D1%80%D0%B2%D0%B8%D1%81%D1%8B-google-](http://edu-lider.ru/category/uroki-kompyuternoj-gramotnosti/%D1%81%D0%B5%D1%80%D0%B2%D0%B8%D1%81%D1%8B-google-%D0%B4%D0%BB%D1%8F-%D0%BE%D0%B1%D1%80%D0%B0%D0%B7%D0%BE%D0%B2%D0%B0%D0%BD%D0%B8%D1%8F/) [%D0%B4%D0%BB%D1%8F-](http://edu-lider.ru/category/uroki-kompyuternoj-gramotnosti/%D1%81%D0%B5%D1%80%D0%B2%D0%B8%D1%81%D1%8B-google-%D0%B4%D0%BB%D1%8F-%D0%BE%D0%B1%D1%80%D0%B0%D0%B7%D0%BE%D0%B2%D0%B0%D0%BD%D0%B8%D1%8F/)

[%D0%BE%D0%B1%D1%80%D0%B0%D0%B7%D0%BE%D0%B2%D0%B0%D0%BD%D0%B8%D1](http://edu-lider.ru/category/uroki-kompyuternoj-gramotnosti/%D1%81%D0%B5%D1%80%D0%B2%D0%B8%D1%81%D1%8B-google-%D0%B4%D0%BB%D1%8F-%D0%BE%D0%B1%D1%80%D0%B0%D0%B7%D0%BE%D0%B2%D0%B0%D0%BD%D0%B8%D1%8F/)  $\frac{\%8F}{3.}$ 

3. [http://edu-lider.ru/category/uroki-kompyuternoj-gramotnosti/texnologii-web2-0-v-uchebnom](http://edu-lider.ru/category/uroki-kompyuternoj-gramotnosti/texnologii-web2-0-v-uchebnom-processe/)[processe/](http://edu-lider.ru/category/uroki-kompyuternoj-gramotnosti/texnologii-web2-0-v-uchebnom-processe/)

4. [https://docs.google.com/document/d/19TRX6kZw6Zl12LVMLFT5QPSRTMtdw-](https://docs.google.com/document/d/19TRX6kZw6Zl12LVMLFT5QPSRTMtdw-Jm1fBXN2mS86I/edit)

[Jm1fBXN2mS86I/edit](https://docs.google.com/document/d/19TRX6kZw6Zl12LVMLFT5QPSRTMtdw-Jm1fBXN2mS86I/edit)

- 5. <http://composs.ru/akkaunt-google-chast-2-sozdanie-uchetnoj-zapisi-google>
- 6. <http://www.onlinedelo.com/4>